**American Megatrends, Inc.**

**Series 16**

## **Enterprise-II**

# **80486 EISA Motherboard**

**User's Guide**

MAN-616 10/21/92

ii Preface

© Copyright 1992 American Megatrends, Inc. All rights reserved. American Megatrends, Inc. 6145F Northbelt Parkway Norcross, GA 30071

This publication contains proprietary information which is protected by copyright. No part of this publication may be reproduced, transcribed, stored in a retrieval system, translated into any language or computer language, or transmitted in any form whatsoever without the prior written consent of the publisher, American Megatrends, Inc.

#### **Limited Warranty**

Buyer agrees if this product proves to be defective, that American Megatrends, Inc. is only obligated to replace or refund the purchase price of this product at American Megatrend's discretion according to the terms and conditions on the Enterprise-II motherboard warranty card. American Megatrends shall not be liable in tort or contract for any loss or damage, direct, incidental or consequential. Please see the Warranty Registration Card shipped with this product for full warranty details.

#### **Limitations of Liability**

In no event shall American Megatrends be held liable for any loss, expenses, or damages of any kind whatsoever, whether direct, indirect, incidental, or consequential, arising from the design or use of this product or the support materials provided with the product.

#### **Trademarks**

Fujitsu is a registered trademark of Fujitsu America, Inc. IBM, AT, VGA, OS/2, PS/2, and EGA are registered trademarks of International Business Machines Corporation. XT and CGA are trademarks of International Business Machines Corporation. Intel and i486 are registered trademarks of Intel Corporation. MS-DOS, Xenix, and Microsoft are registered trademarks of Microsoft Corporation. Mitsubishi is a registered trademark of Mitsubishi Electronics of America. NEC is a registered trademark of NEC Corporation. Oki is a registered trademark of Oki America, Inc. Siemens is a trademark of Siemens Corporation. Toshiba is a registered trademark of Kabushiki Kaisha Toshiba. Unix is a registered trademark of American Telephone and Telegraph Company Bell Laboratories. Weitek is a trademark of Weitek, Inc.

#### **Revision History**

March 3, 1992 Added documentation for Rev G features.

### **Table of Contents**

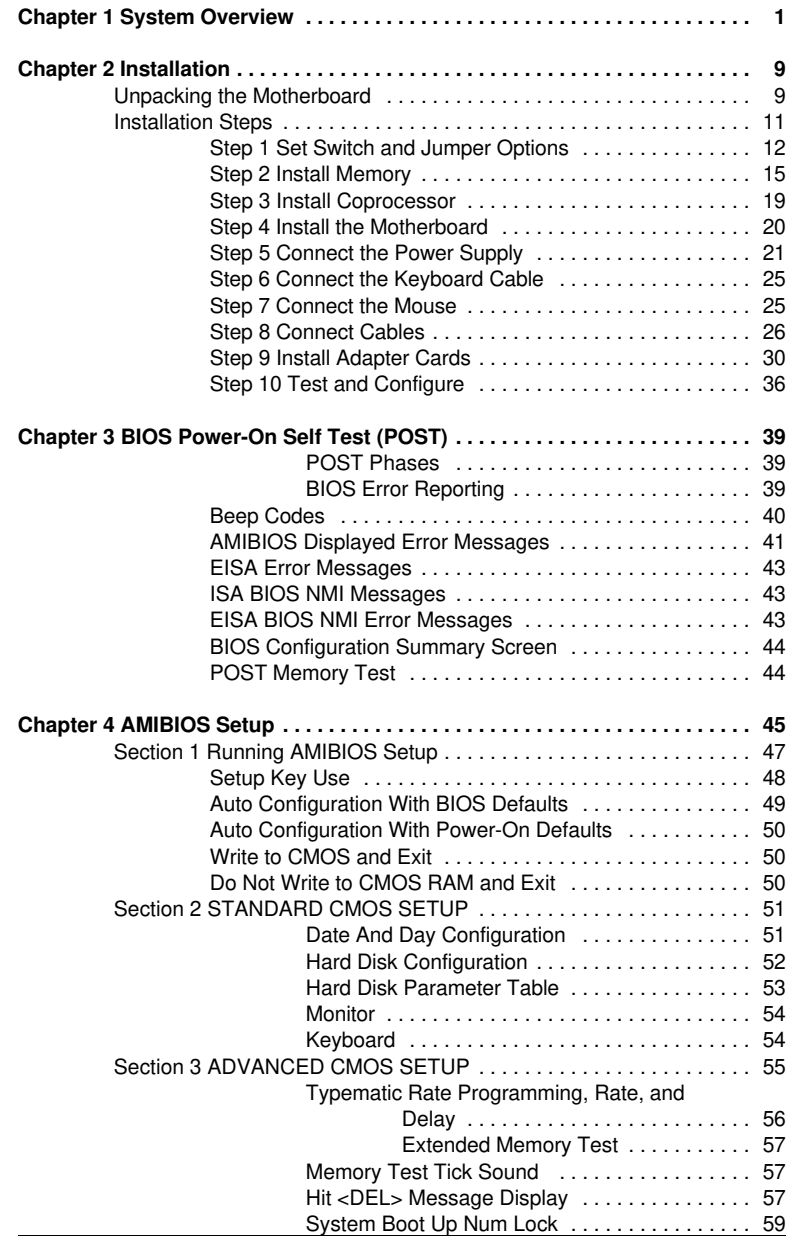

iv Preface

## **Table of Contents,** Continued

**Chapter 4 AMIBIOS Setup**, cont'd

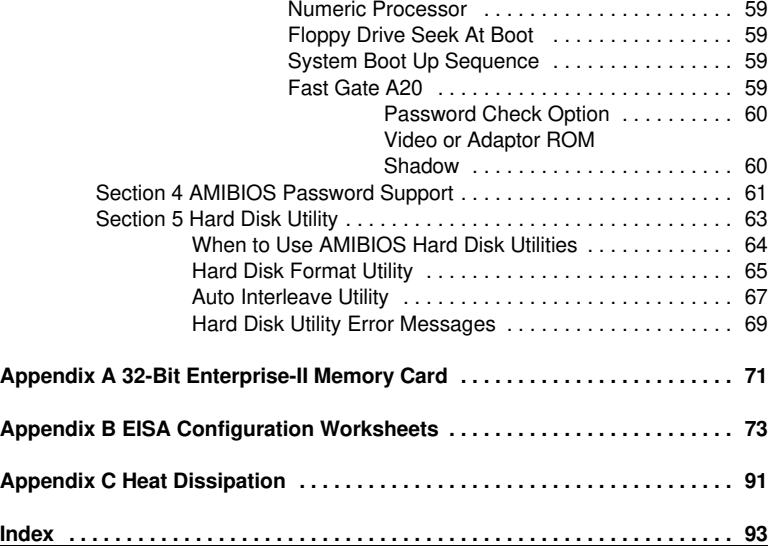

American Megatrends Enterprise-II Motherboard User's Guide v

### **Preface**

#### **To the OEM**

Thank you for purchasing the high performance Enterprise-II 80486 EISA motherboard. This product is a state of the art 80486-based motherboard that includes the famous AMIBIOS. It is assumed that you have also licensed the rights to use the American Megatrends documentation for the Enterprise-II.

This manual was written for the OEM to assist in the proper installation, and operation of the Enterprise-II motherboard and AMIBIOS. This manual is not meant to be read by the computer owner who purchases a computer with the Enterprise-II motherboard. It is assumed that you, the computer manufacturer, will use this manual as a sourcebook of information, and that parts of this manual will be included in the computer owner's manual.

#### **Technical Support**

If an Enterprise-II motherboard fails to operate as described or you are in doubt about a configuration option, please call technical support at 404-246-8600.

#### **Acknowledgments**

This manual was written by Robert Cheng and Paul Narushoff. The writers gratefully acknowledge the assistance of Rex Wade and Sukha Ghosh.

### **New in Series 16 Revision G**

#### **New Jumpers**

There are several additional jumpers: J35, J36, and J37. These jumpers select the processor type and speed.

#### **Support for Additional Processors**

Rev G of the Enterprise-II now support the Intel 80486SX, 80487SX, P23T, P24, and the 80486DX.

#### **Support for Additional Processor Speeds**

Rev G of the Enterprise-II will now support the following processor speeds:

80486DX 25, 33, and 50 MHz 80486SX 25 MHz 80487SX 25 MHz

vi Preface

### **New in Series 16 Revision G,** Continued

#### **Selecting the Processor Speed**

A table on page 14 documents the jumper settings for selecting the processor speed.

#### **Selecting the Processor Type**

A table on page 14 describes how to set jumpers to select the processor speed.

#### **J22 Name Change**

The name of J22 has been changed to Interrupt Latch Disable. This jumper is always shorted.

### **American Megatrends BBS**

The American Megatrends BBS permits OEMs, VARs, and system integrators to access technical information about motherboard and BIOS products. Product Engineering Change Notices, Tech Tips, Technical Notes, and technical manuals are available on the BBS.

#### **Data Transmission Rates**

The BBS automatically handles modems with data transmission rates from 1,200 to 14,400 bps. If using an HST modem, call 404-246-8780. If using a non-HST modem, call 404-246-8782.

#### **BBS Phone Numbers**

The following table lists the characteristics of the BBS phone numbers. The BBS requires no parity, 8 data bits, and 1 stop bit.

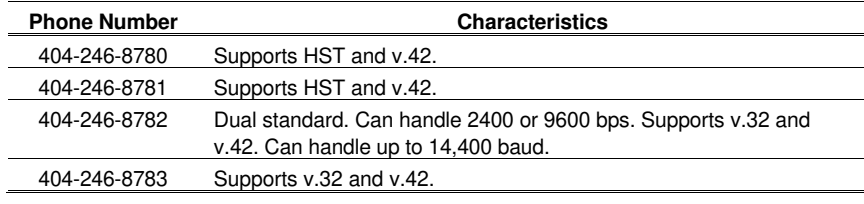

## **Chapter 1**

## **System Overview**

The American Megatrends Series 16 Enterprise-II is an EISA (Extended Industry Standard Architecture) motherboard. It is approximately 13.8 inches wide by 12 inches long (identical in size to a standard IBM AT motherboard with similar mounting hole locations). The following graphic illustrates the dimensions of the Enterprise-II motherboard and identifies the height restrictions.

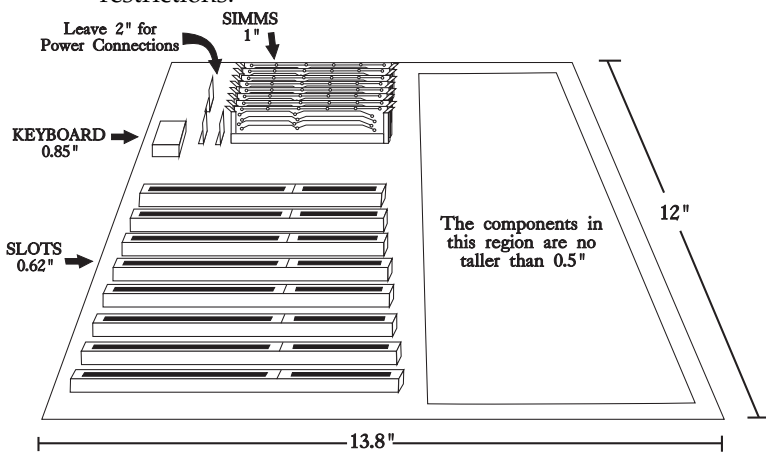

American Megatrends Series 16 Enterprise II EISA Motherboard

### **Description**

### **Processor Type and Speed**

The Enterprise-II EISA motherboard comes with either an 80486DX operating at 25, 33, or 50 MHz or an 80486SX operating at 25 MHz. The Enterprise-II also supports future Intel processors and upgradable processors. 80486SX-equipped Enterprise-II motherboards support an 80487SX operating at 25 MHz.

### **Heat Sink for 50 MHz CPUs**

All Enterprise-II EISA motherboards with 50 MHz 80486DX CPUs are also equipped with a heat sink to help dissipate the additional heat.

### **Processor Speed**

All Enterprise-II motherboards have two clock speeds: high or low. The high clock speed is factory-set to 25, 33, or 50 MHz.

The low clock speed is achieved by adding the appropriate number of software delays, depending on the speed of the processor used on the motherboard, and emulates an IBM AT running at 8 MHz.

Speed selection is through the turbo switch or the keyboard (<Ctrl> <Alt> <+> or <Ctrl> <Alt> <->).

2 Chapter 1 - System Overview

### **Cache Memory**

The Enterprise-II supports 128 KB of direct mapped, write-through external cache memory. The Intel 80486 processors have 8 KB of internal cache.

All system memory can be cached. The cache read has 0 wait states. Burst mode is supported. Cache memory is enabled and disabled through the keyboard: <Ctrl> <Alt> <Shift> <+> enables cache and <Ctrl> <Alt> <Shift> <-> disables it.

### **Main Memory**

The Enterprise-II motherboard supports up to 32 MB of onboard memory. It also supports up to 64 MB of additional offboard system memory on the 32-bit memory expansion slot.

The Enterprise-II supports up to 96 MB of system RAM. Up to 4 gigabytes of memory are supported on the EISA bus.

### **SIMMs**

The Enterprise-II supports 1 MB x 9 or 4 MB x 9 fast page mode SIMMs operating at 70 ns (RAS access time), fast page mode at 25, 33, and 50 MHz.

### **Shadow RAM**

The Enterprise-II system BIOS is always shadowed. The video BIOS is shadowed through AMIBIOS Setup. Adaptor ROM BIOS is also shadowed via AMIBIOS Setup.

### **BIOS**

The Enterprise-II has a 128 KB EISA AMIBIOS located at E000–FFFFh with built-in Setup, hard disk drive diagnostics, and user-definable hard disk drive types. The EISA AMIBIOS allows you to bypass error messages for missing video, keyboard, or floppy drives to facilitate the building of file server systems

### **CMOS RAM**

The Enterprise-II has 8 KB of nonvolatile SRAM with built-in battery backup for EISA configuration. The battery is on the CMOS RAM/RTC chip itself.

### **Real Time Clock**

The Enterprise-II has a real time clock and CMOS RAM with built-in battery backup for ISA BIOS Setup. The battery is on the CMOS/RTC chip.

### **Math Coprocessor**

The Enterprise-II has a socket for an optional Weitek® 4167 numeric coprocessor.

### **EISA Integrated Peripheral Controller**

The Enterprise-II has an Intel 82357 EISA Integrated System Peripheral Controller.

### **Seven DMA Channels**

The Enterprise-II has seven DMA channels. In accordance with the EISA specifications, any DMA channel may be programmed for 8, 16, or 32-bit DMA device size and ISA compatible, type A, type B, or burst type C modes.

### **Fifteen Interrupt Levels**

The Enterprise-II has 15 hardware interrupt levels. Of course, NMIs take precedence over the following hardware interrupts.

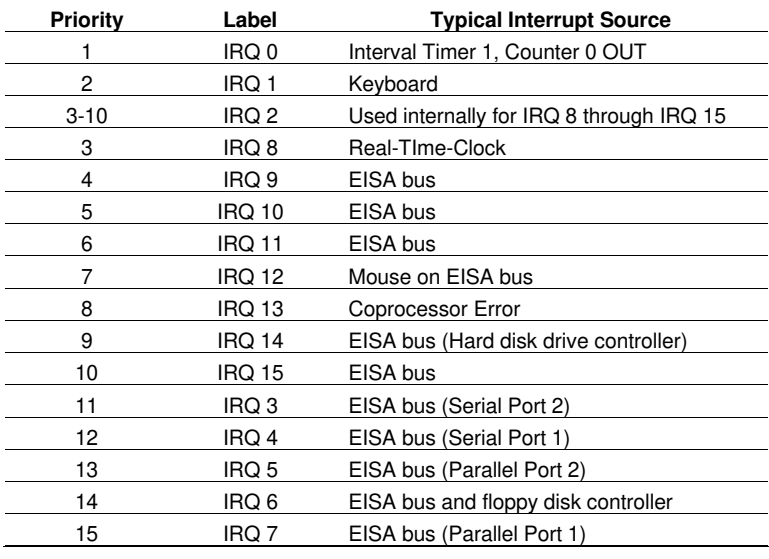

American Megatrends Enterprise-II Motherboard User's Guide 5

### **Timer Features**

The Enterprise-II has five programmable 16-bit counter/timers.

### **System Arbiter**

The Enterprise-II has standard EISA arbitration features.

### **Refresh Generation**

The Enterprise-II has a refresh generation feature.

### **I/O Capability**

The Enterprise-II accesses 32-, 16-, 8-bit memory devices and 32-, 16-, 8-bit I/O devices on the EISA bus.

### **EISA Bus**

The EISA Bus in the Enterprise-II has a system clock that is generated by the EISA bus clock (BCLK) and operates at 8.33 MHz.

### **I/O Slots**

The Enterprise-II has one 32-bit proprietary memory card slot and seven 32-bit EISA bus slots (fully compatible with ISA adapter cards). It also has one 8-bit XTcompatible slot. If the memory slot is used, the 8-bit slot cannot be used.

### **I/O Address Space**

The Enterprise-II uses I/O addresses *x*100h through *x*3FFh for ISA compatible  $I/O$  ( $x = a$  "don't care" character which does not affect mapping location. For example, I/O port addresses 0100h, 1100h, 2100h, and 3100h map to the same location).

The Enterprise-II also uses the following EISA I/O port addresses:

- ! *s*000h through *s*0FFh for EISA expansion slot
- ! *s*400h through *s*4FFh for EISA expansion slot
- ! *s*800h through *s*8FFh for EISA expansion slot
- ! *s*C00h through *s*CFFh for EISA expansion slot

(*s* = EISA bus slot number, *s* = 0 for motherboard)

#### **Addresses**

The Enterprise-II uses 32-bit memory addresses to access 4 gigabytes of memory address space on the EISA expansion slots.

### **I/O Channel Check**

The Enterprise-II supports the use of the I/O channel check to generate NMIs.

### **I/O Wait State Generation**

The Enterprise-II has an open bus structure (allowing multiple microprocessors to share the system resources, including memory). The Enterprise-II supports refresh of system memory from channel microprocessors.

### **Keyboard**

The Enterprise-II uses a 5-pin IBM AT-compatible DIN connector and has a keyboard lock to prevent unauthorized access.

### **Mouse**

The Enterprise-II has a 6-pin IBM PS/2®-compatible mini-DIN connector.

### **Speaker**

The Enterprise-II has a standard speaker attachment.

# **Chapter 2**

## **Installation**

### **Unpacking the Motherboard**

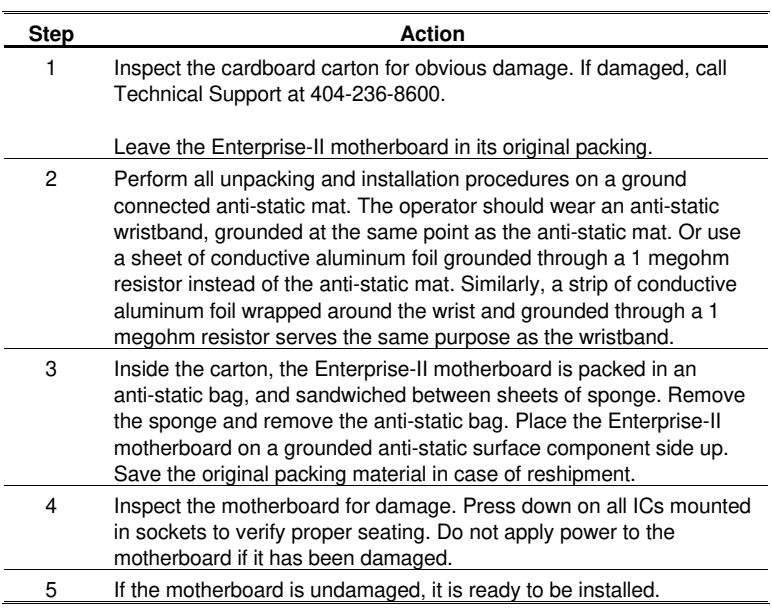

American Megatrends Enterprise-II Motherboard User's Guide 9

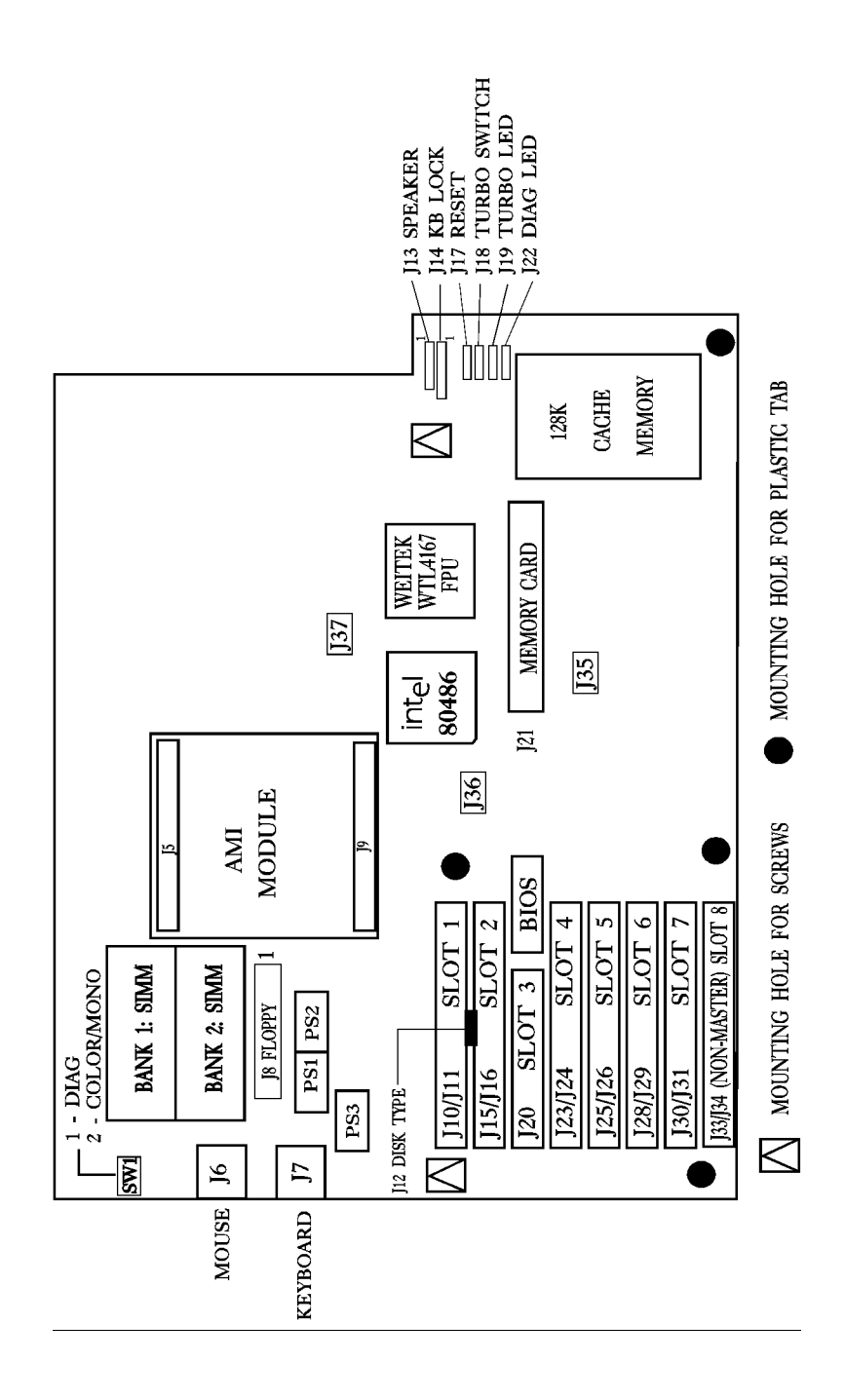

Chapter 2 - Installation

### **Installation Steps**

The steps for assembling a system that uses the 80486 Enterprise-II motherboard and CPU card are shown in the following table. Each step is discussed in detail in the following pages.

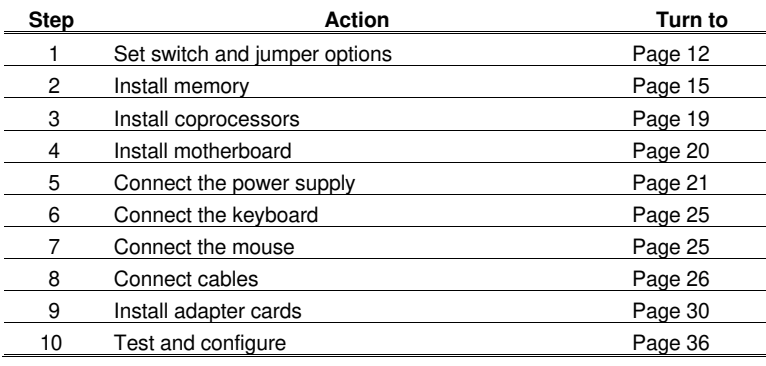

### **Warning**

The Enterprise-II motherboard contains sensitive electronic components which can be easily damaged by static electricity. Follow the instructions carefully to ensure correct installation and to avoid static damage.

### **Step 1 Set Switch and Jumper Options**

Set all user-configurable jumpers and switches and install coprocessors before installing the motherboard in the chassis. There are two user-configurable switches and five jumpers.

### **SW**

SW is a dual 2-bit DIP switch. SW-1 is used for manufacturing diagnostics. The motherboard is shipped with this switch Off. The switch should remain Off.

The COL/MONO (SW-2) switch sets the type of video display adapter card in the system. This switch is factoryset to Off, for a monochrome display adapter (MDA™). Set On for a color graphics adapter (CGA). This switch has no effect on EGA and VGA adapters.

### **J12 Floppy Disk Type**

J12 is a 3 pin single-inline berg. This jumper selects the floppy disk drive type when using the onboard floppy controller. Some 3½" drives (PS/2 compatible) have inverted DENSEL (density select) signals.

Short Pins 1-2 for normal XT and AT style drives (default). Short Pins 2-3 for PS/2 compatible drives (inverted DENSEL). When using PS/2-compatible drives, resistor network RN13 must be changed from  $150\Omega$  to  $10K\Omega$ .

### **Step 1 Set Switch and Jumper Options, Continued**

#### **J27 EBC 25/33 MHz Select**

J27 is a three-pin berg. Short pins 1-2 to select 25 or 50 MHz operation. Leave J27 open to select 33 MHz operation.

### **J35 CLKEBC Select**

J35 is a three-pin berg that selects normal or /2 operation. Short pins 2-3 if the system has a 25 or 33 MHz 80486DX/SX. Short pins 1-2 only if the system has a 50 MHz processor.

#### **J36 NMI Pin Select**

J36 is a four-pin berg that selects processor type. Short pins 2-3 if the system has an 80486SX. Short pins 1-2 and 3-4 if the system has an 80487SX, P24, P23T, or 80486DX.

### **J22 Interrupt Latch Disable**

This jumper is always shorted.

#### **J37 FERR# Pin Select**

This jumper selects processor type. Short pins 2-3 if an 80487SX is used. Leave J37 open if an 80486SX is used. Short pins 1-2 if an 80486DX or P24 is used.

### **Step 1 Set Switch and Jumper Options, Continued**

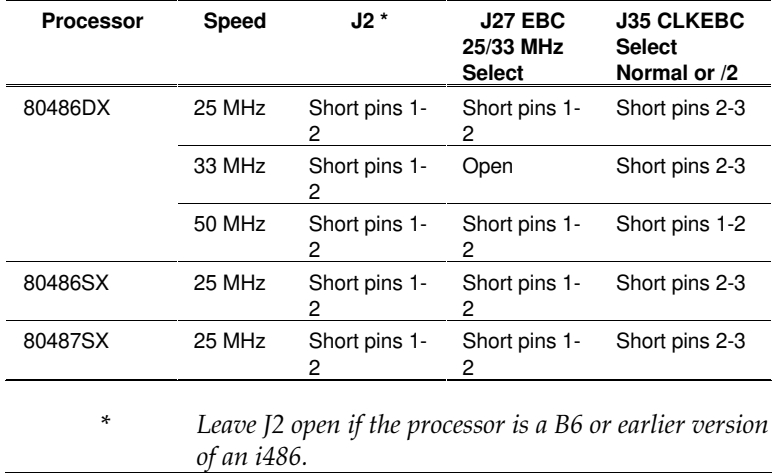

### **Selecting the Processor Speed**

### **Selecting the Processor Type**

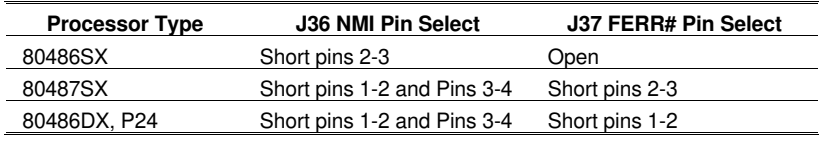

14 Chapter 2 - Installation

### **Step 2 Install Memory**

The main memory subsystem on the Enterprise-II motherboard consists of two 32-bit memory banks of 4 SIMM sockets each. Both banks house SIMMs (Single In-line Memory Module) DRAM packages. You can use 1 MB or 4 MB x 9 bit SIMMs.

### **Motherboard Memory Configurations**

The 80486 Enterprise-II supports 4 MB, 8 MB, 16 MB, and 32 MB memory configurations on the motherboard.

### **Selecting SIMMs**

The table on the following page has SIMM part numbers. If using SIMMs other than these, be sure they meet the following specifications:

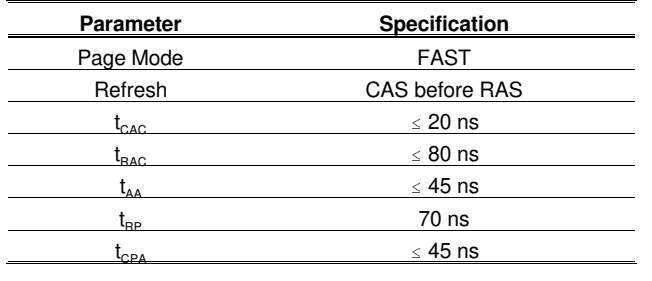

### **Step 2 Install Memory, Continued**

### **SIMM Part Numbers**

The following table lists suggested manufacturers and part numbers.

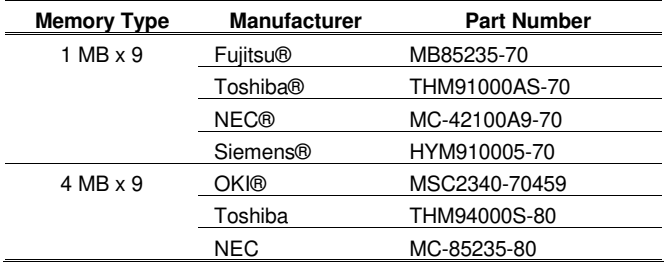

### **Installing SIMMs**

Both Bank 0 and Bank 1 have four SIMM sockets. These sockets can be filled with either 1 MB x 9 or 4 MB x 9 SIMMs. Use only one type of module to fill each bank.

Place the 80486 Enterprise-II motherboard on an antistatic mat. With the component side of the SIMM facing you, firmly push the card into the socket at a 45 degree angle, then push it up to a vertical position. When properly inserted, the SIMM clicks into place as the latching pins engage. See the following figure.

16 Chapter 2 - Installation

### **Step 2 Install Memory, Continued**

### **SIMM Installation**

The following graphic demonstrates how to install SIMMs.

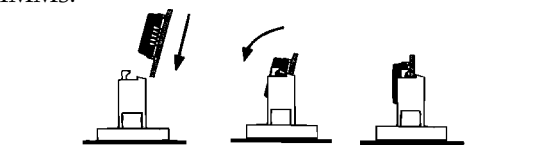

### **SIMM Types**

The graphic below shows the two types of SIMMs.

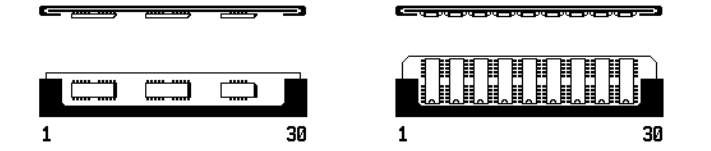

American Megatrends Enterprise-II Motherboard User's Guide 17

### **Step 2 Install Memory, Continued**

### **Memory Configuration**

The 80486 Enterprise-II motherboard checks the memory banks and automatically configures the amount of memory installed in the SIMM sockets. There are no user definable jumper or switch settings for configuring memory.

The following table shows the total system memory on the motherboard for each of the memory configurations:

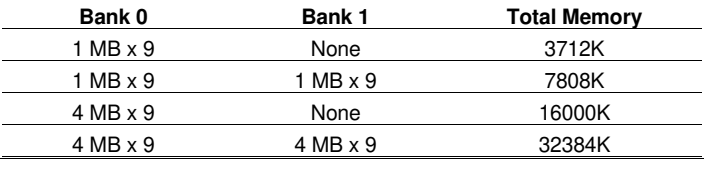

### **Step 3 Install Coprocessor**

The 80486 Enterprise-II motherboard supports the Weitek WTL4167 coprocessor. The coprocessor must operate at the same frequency as the microprocessor.

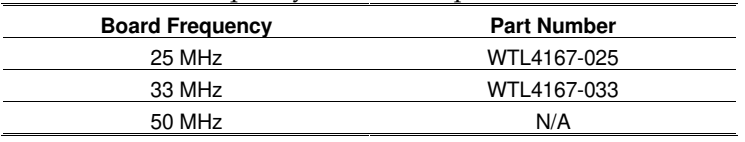

#### **Installing the Weitek**

U89 is the empty 144-pin PGA socket below the memory slot (J21) and to the left of the 80486. "WEITEK" is etched on the motherboard next to the socket. Pin 1 of the socket has a white diagonal line across one corner of the square etched on the motherboard. This corner corresponds to pin 1 of the coprocessor — also identified by a diagonally cut corner.

Check for bent pins on the coprocessor. Gently straighten any bent pins with pliers. Install the component in the socket. Align the pins and press the coprocessor firmly into the socket, making sure that pin 1 of the coprocessor is aligned with pin 1 of socket U89.

### **Test for Math Coprocessor**

The BIOS System Configuration screen appears at the end of POST. If *Installed* is not displayed in the Math Coprocessor field, reinstall the coprocessor. Turn power off, check the coprocessor orientation, press the chip firmly in place and turn the power on. If still not properly installed, call Technical Support.

### **Step 4 Install the Motherboard**

The mounting hole pattern on the Enterprise-II is the same as the mounting hole pattern on the AT motherboard. Standoffs and mounting screws are not supplied with the Enterprise-II motherboard. The following table describes the installation.

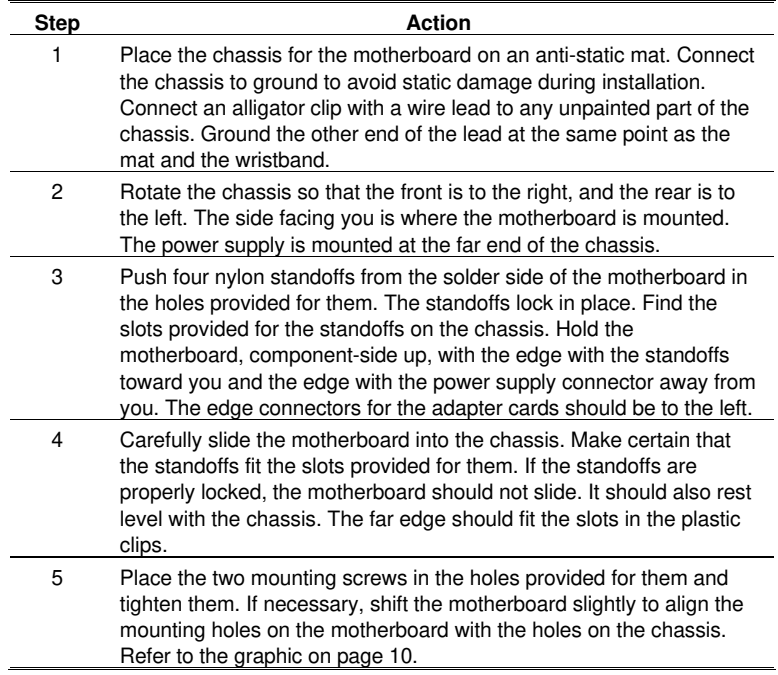

20 Chapter 2 - Installation

### **Step 5 Connect the Power Supply**

The power supply should match the physical configuration of the chassis. Make sure that the power switch is Off before assembly.

Before attaching all components, make sure that the proper voltage has been selected. Power supplies often can run on a wide range of voltages, but must be set (usually with a switch) to the proper range. Use at least a 200 watt (or larger) power supply, which should have built-in filters to suppress radiated emissions. The filters help the OEM pass the appropriate FCC certification testing.

If all EISA expansion slots are filled, a standard 200-250 watt power supply is not sufficient. A 300-450 watt power supply is needed if all slots are used.

### **Connect to PS1 and PS2**

The power supply is connected to PS1 and PS2 on the motherboard. A third connector (PS3) is supplied for some 400 watt power supplies which have three power plugs.

### **Step 5 Connect the Power Supply, Continued**

### **Power Supply Connectors are Keyed**

The connectors should be keyed to prevent connecting the plugs to the wrong connectors.

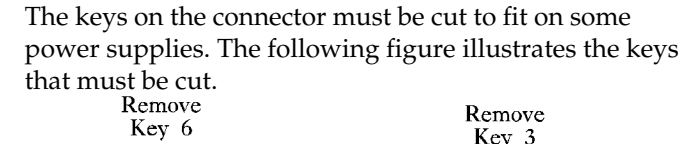

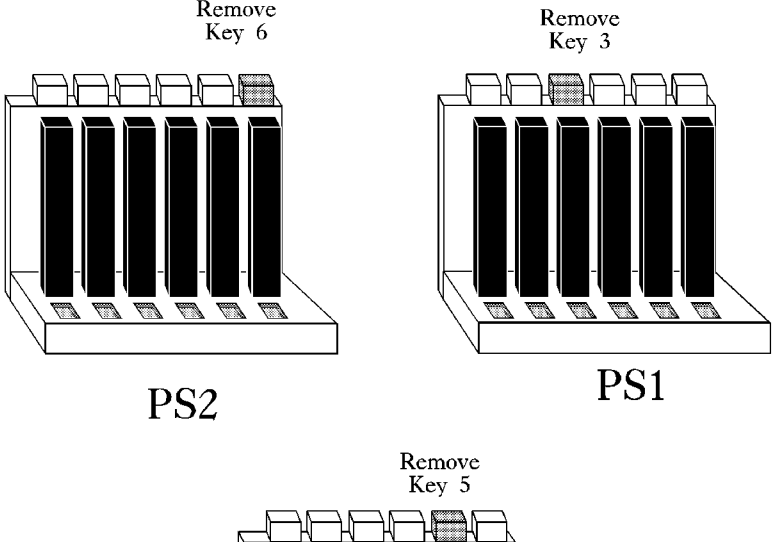

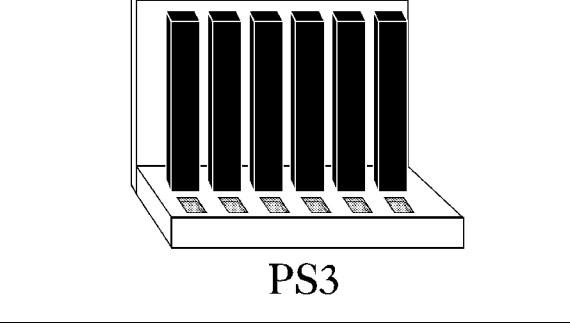

### **Step 5 Connect the Power Supply, Continued**

See the following figure for the location of connectors PS1, PS2, and PS3.

AT-compatible power supplies have two 6-pin connectors that are inserted in PS1 and PS2. The 6-pin connector with 3 red wires and 2 black wires is connected to PS2 and the remaining 6-pin connector is connected to PS1.

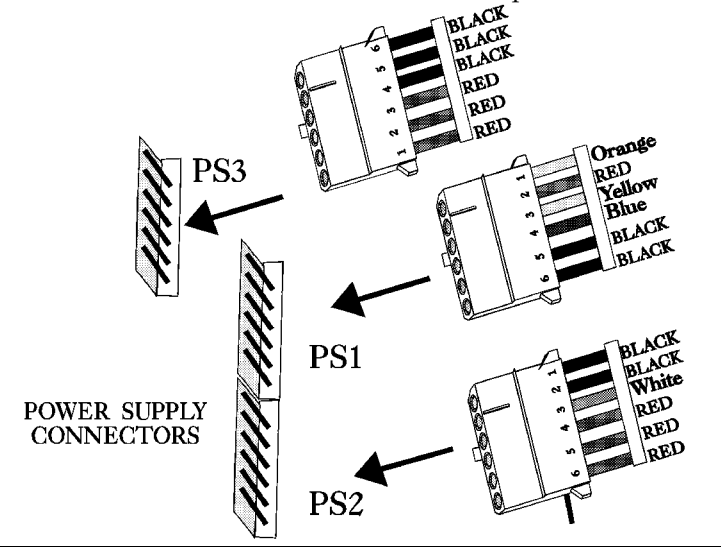

PS3 can be connected to an additional power source.

### **Step 5 Connect the Power Supply, Continued**

### **PS1 Pinout**

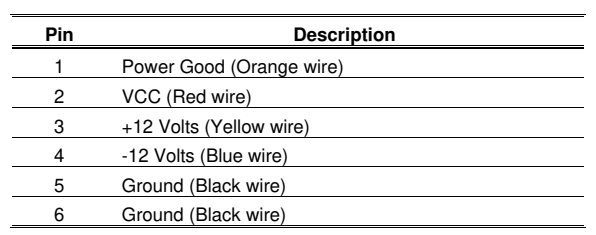

### **PS2 Pinout**

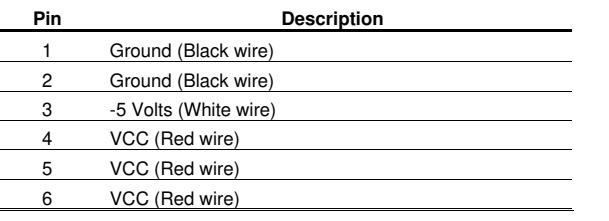

### **PS3 Pinout**

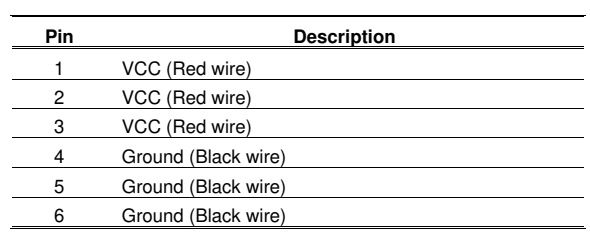

### **Step 6 Connect the Keyboard Cable**

The keyboard connector on the Enterprise-II is a 5-pin DIN socket and is labeled KEYBRD and J7 on the motherboard. It works with a standard AT-compatible keyboard.

A 5-pin DIN to 6-pin mini DIN converter is needed to connect a PS/2-type keyboard.

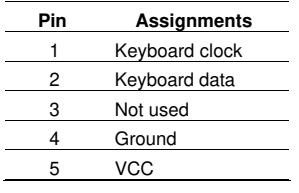

### **Step 7 Connect the Mouse**

This optional step connect a PS/2-type mouse. The mouse connector 6-pin mini DIN socket labeled J6. An IBM PS/2 compatible mouse can be connected to this socket. The pinout:

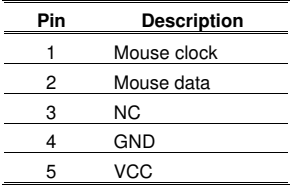

### **Step 8 Connect Cables**

When connecting chassis connectors to the motherboard, make sure to connect the correct connector end.

Most connector wires are color-coded. Match the color of the wires leaving the switch or LED to the same pin on the connector end. There may be more than one connector with the same color-coded wires. If so, follow the wire to the switch or LED.

Pin 1 of all connectors is labeled on the Enterprise-II motherboard to identify the pin orientation when plugging in cables. See the following graphic.

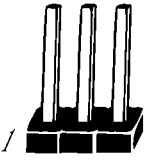

The following cables should be connected to the motherboard:

- Reset Switch cable to J17
- Speaker cable to J13.
- Keyboard Lock cable to J14.
- Turbo Switch cable to J18
- Turbo LED cable to J19

### **J17 Reset Button Connector**

J17 is a 2-pin single-inline berg. When this button is pressed, the system performs a hard reset. Pin 1 is ground and Pin 2 is Hard Reset.

### **Step 8 Connect Cables, Continued**

### **J13 Speaker Cable**

J13 is a 4 pin single-in-line berg. AMIBIOS signals hardware problems through the speaker. Pin 1 on the motherboard is labeled by a plus  $(+)$ .

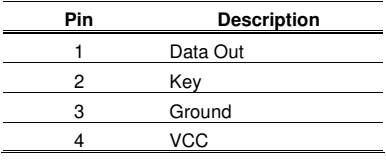

### **J14 Keyboard Lock Connector**

J14 is a 5-pin single-inline berg. The keyboard lock allows the user to lock the keyboard, protecting the system from unauthorized use. This connector is keyed with a blank hole. Pin 1 on the motherboard is labeled with a plus (+) sign.

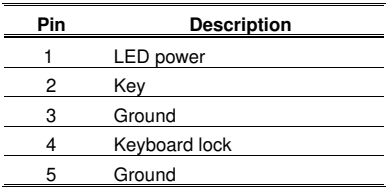

#### **J18 Turbo Switch Connector**

J18 is a 2-pin single-inline berg. The turbo switch allows the user to switch the motherboard clock speed between high and low speeds.

### **Step 8 Connect Cables, Continued**

### **J19 Turbo LED**

J19 is a 2-pin berg. The LED lights when the board is running at high speed. Connect the Turbo LED to J19.

### **Floppy Drive Controller**

J8 is a 34-pin dual-inline berg connector for floppy drives. Using the graphic on page 10, identify J8 on the motherboard. Pin one of each of the bergs are marked with a 1. Pin one of the cable is usually denoted by a colored stripe on the cable. See the following graphic. The BIOS POST routine checks the adapter slots for a floppy disk controller. If a disk controller is found, the onboard floppy controller is automatically disabled.

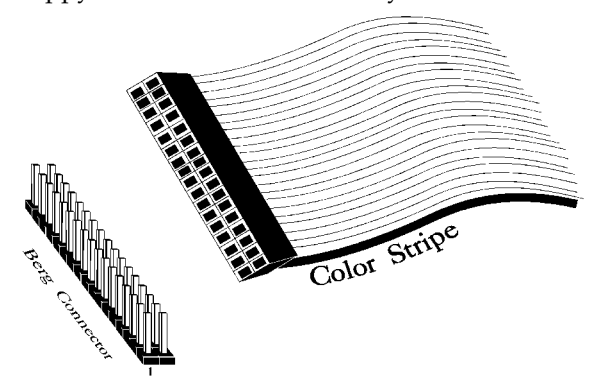

The Enterprise-II supports up to two 3½" or 5¼" floppy disk drives. The connecting cable is a 34-pin ribbon cable with two 34-pin edge connectors. There should be a twist in the cable between the floppy connectors, and the last (end) connector should be connected to drive A:.

### **Step 8 Connect Cables, Continued**

### **Floppy Pinout**

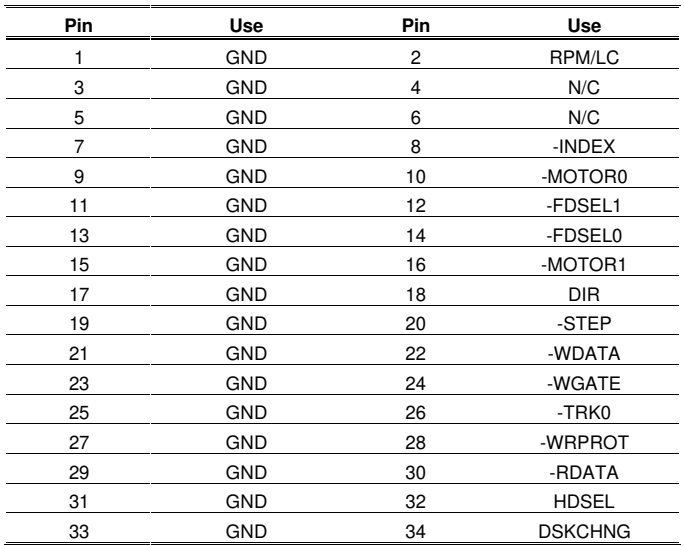

### **Twist in Floppy Cable**

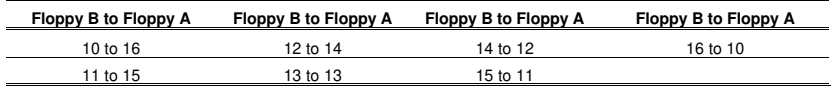
### **Step 9 Install Adapter Cards**

The 80486 Enterprise-II EISA motherboard provides full compatibility with all IBM XT- or AT-compatible adapter cards. It has eight EISA slots. The slots are numbered on the motherboard from SLOT1 through SLOT8. The EISA slots can accept 8- or 16-bit ISA (XT- or AT-compatible) or 16- or 32-bit EISA adapter cards. The slots are described below:

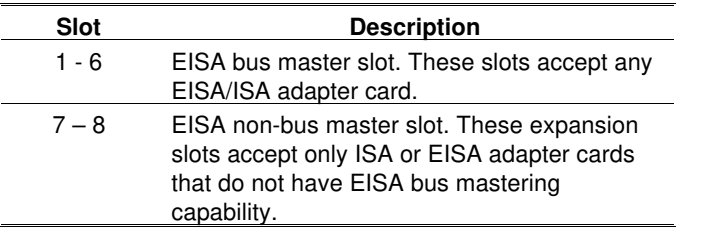

30 Chapter 2 - Installation

EISA adapter cards have longer and denser fingers on the edge connecters than ISA adapter cards. The EISA slots on the motherboard have two rows of contacts, one below the other.

The ISA slot can be inserted into the EISA connector only far enough to make contact with the upper row of contacts. EISA adapters have longer fingers to allow contact with the second row of contacts. See the following graphic.

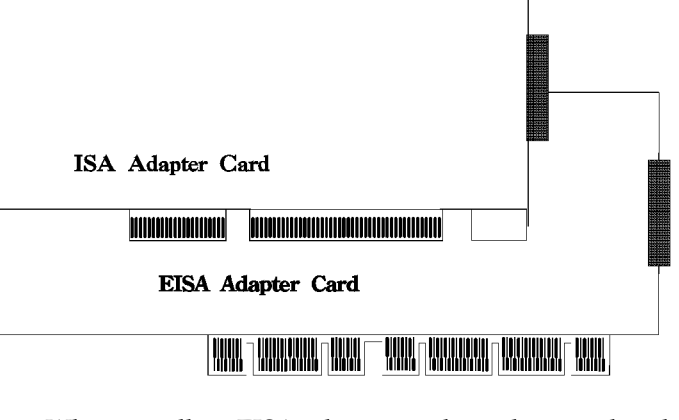

When installing EISA adapter cards, make sure that they snap in twice and are fully seated into the EISA slot. If the card makes contact only with the upper row of contacts, it does not function properly.

#### **8-Bit ISA Slot Pinout**

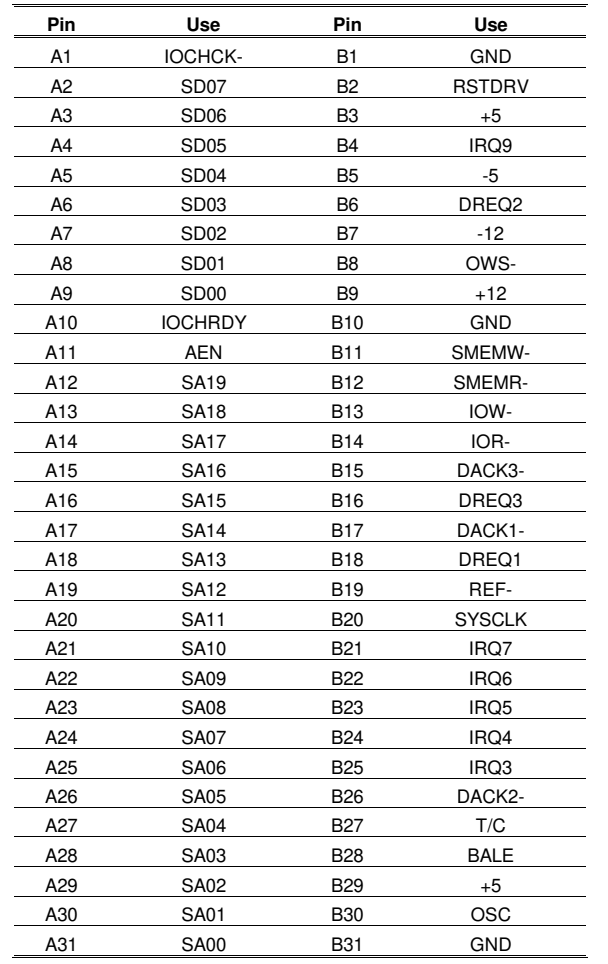

32 Chapter 2 - Installation

#### **16-Bit ISA Extension Pinout**

The following 16-bit pins are an extension of the 8-bit board layout and are used in conjunction with the 8-bit board standard pins.

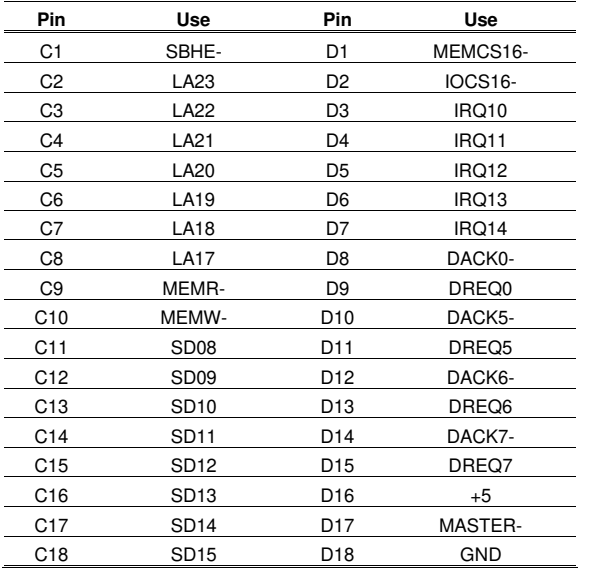

#### **32-bit EISA Slot Pinout**

The following table identifies the pin values for the pins on each of the eight rows of pins on an EISA adapter card. 8- and 16-bit ISA signals are shown. Pins labeled *xxxxxx* are generally used to isolate signals on the bus from adjacent power pins. Rows A, B, C, and D are upper (ISA) contacts. Rows E, F, G, and H are lower (EISA) contacts. The following table lists the pinouts for Rows F, B, E, and A.

#### **32-bit EISA Slot Pinout**, cont'd

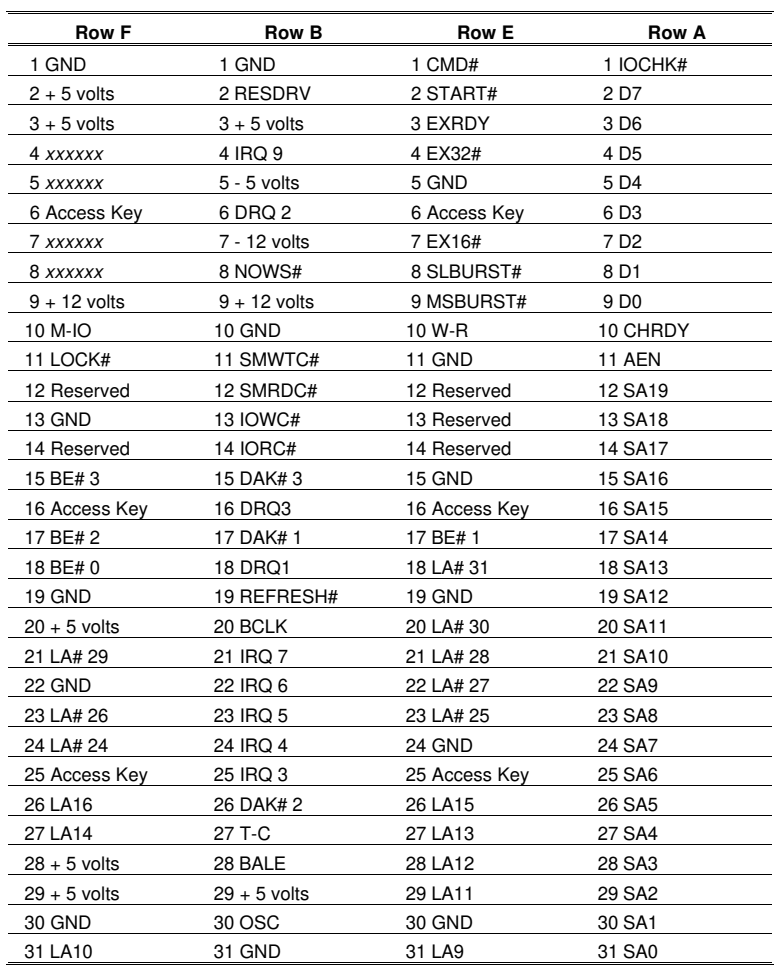

34 Chapter 2 - Installation

#### **32-bit EISA Slot Pinout**, cont'd

The following table lists the pinouts for Rows H, D, G, and C.

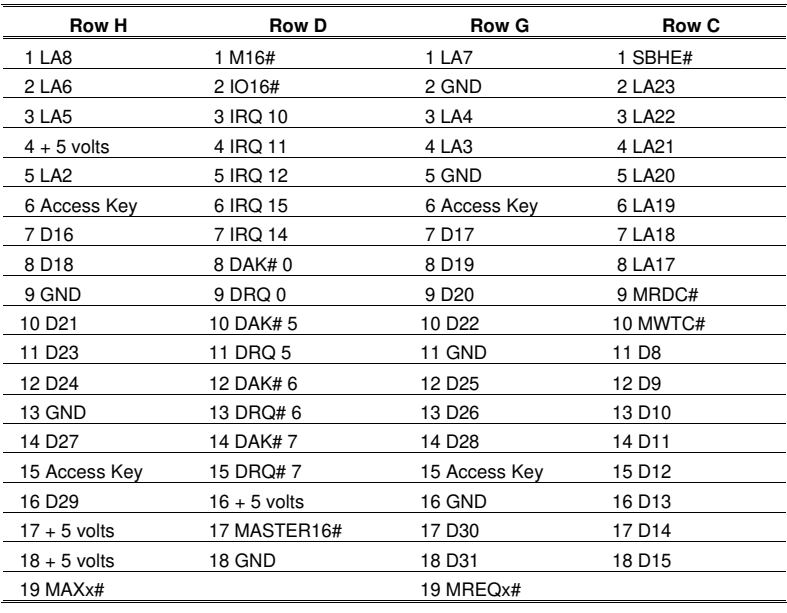

#### **Step 10 Test and Configure**

Review the following points before powering up:

- $\checkmark$  make sure that all adapter cards are seated properly,
- $\checkmark$  make sure all connectors are properly installed,
- $\checkmark$  if the math coprocessor is used, make sure it is seated properly,
- $\checkmark$  make sure there are no screws or other foreign material on the motherboard,
- $\checkmark$  plug the system into a surge-protected power strip, and
- $\checkmark$  make sure blank back panels are installed on the back of the chassis to minimize RF emissions.

#### **Start the Test**

Plug everything in and turn on the switch. If there are any signs of a problem, turn off the unit immediately. Reinstall the connectors. Call Technical Support if there are problems.

36 Chapter 2 - Installation

#### **Step 11 Test and Configure, Continued**

#### **BIOS Errors**

If the system operates normally, a display should appear on the monitor. The BIOS Power On Self Test (POST) should execute.

If POST does not run successfully, it will beep or display error messages. Beeps indicate a serious problem with the system configuration or hardware. The Beep Code (see page 40) indicates the problem. Make sure the affected part is properly seated and connected. An error message is displayed if the error is less serious. Recheck the system configuration or the connections.

#### **Configure the System**

Run the AMIBIOS Setup utility. You must enter the requested information and save the configuration data in CMOS RAM. The system will then reset, run POST, and boot the operating system. See the documentation on configuring the system through STANDARD CMOS SETUP which begins on page 51.

#### **Run the ECU**

The Series 16 Enterprise-II is an EISA motherboard. You must run an EISA Configuration Utility (ECU) to properly configure the system. The American Megatrends ECU and the appropriate motherboard CFG files are shipped on a floppy disk with Enterprise-II motherboard.

Chapter 2 - Installation

# **Chapter 3**

## **BIOS Power-On Self Test**

AMIBIOS provides all IBM-standard POST routines as well as enhanced AMIBIOS POST routines and CPU internal diagnostics. AMIBIOS POST codes can be accessed via the Manufacturing Test Port (I/O Port 80h).

#### **POST Phases**

When the system is powered on, the AMIBIOS executes POST, which has two phases:

- ! *System Test and Initialization* (test and initialize motherboards for normal operations), and
- ! *System Configuration Verification* (compare defined configuration with there hardware actually installed).

#### **BIOS Error Reporting**

AMIBIOS performs diagnostic when the system is powered up. Errors are reported in one of two different ways:

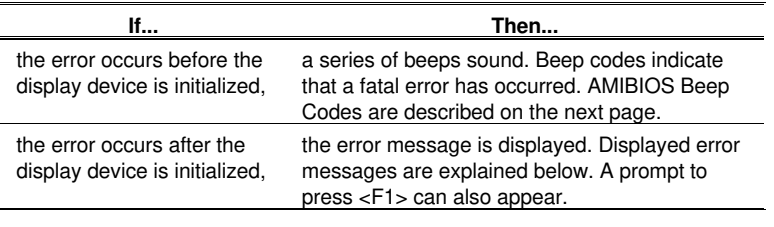

### **Beep Codes**

Errors may occur during POST (Power On Self Test), which is performed every time the system is powered on. Fatal errors (listed below) are usually communicated through a series of audible beeps. All errors except Beep Code 8 are fatal. Fatal errors do not allow the system to continue.

If POST initializes the system video monitor, errors can be displayed on the screen. These errors usually allow the system to continue. They are listed on Page 41.

#### **AMIBIOS Beep Codes**

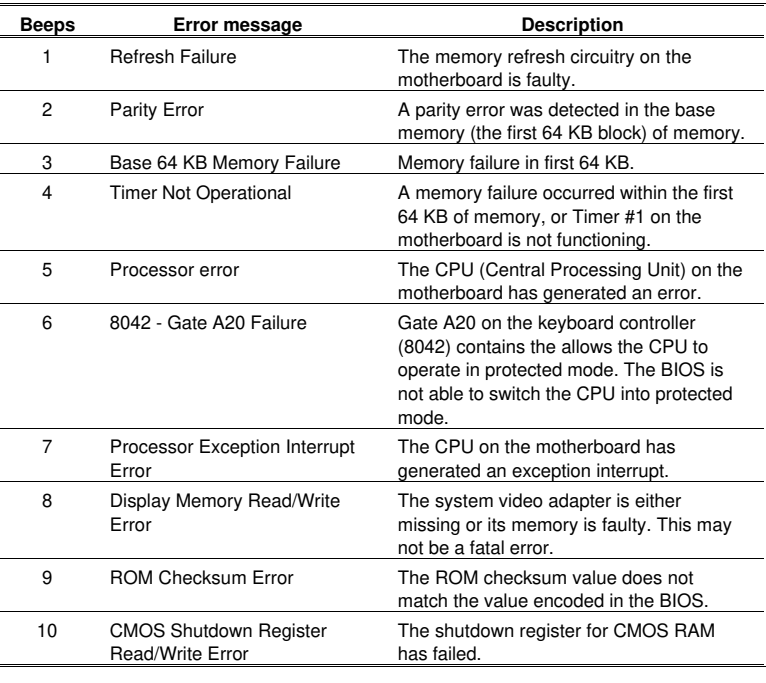

40 Chapter 3 - BIOS POST

### **AMIBIOS Displayed Error Messages**

Error message are displayed as follows:

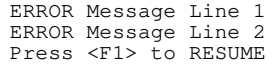

The system does not halt if *Wait for <F1> If Any Error* in ADVANCED CMOS SETUP is *Disabled.* If a second message appears, it is usually:

RUN SETUP UTILITY.

Press <F1> to run AMIBIOS Setup.

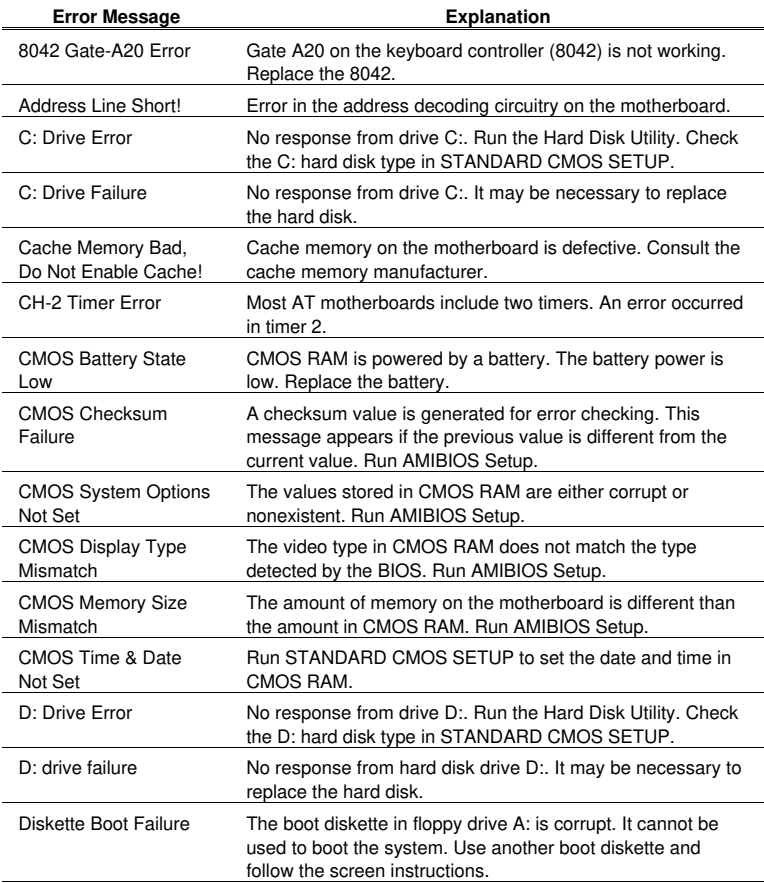

American Megatrends Enterprise-II Motherboard User's Guide 41

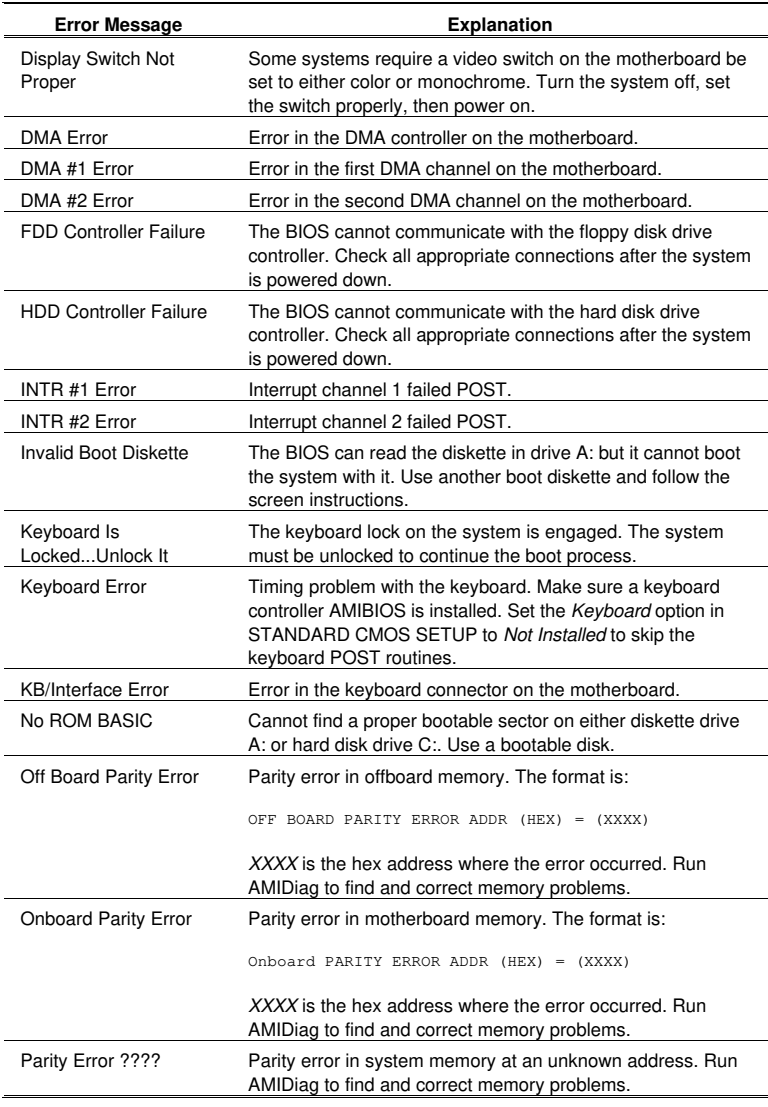

42 Chapter 3 - BIOS POST

### **EISA Error Messages**

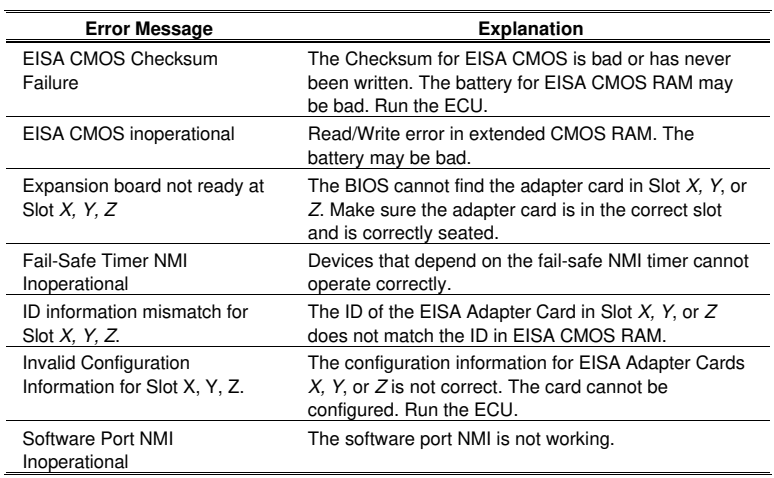

#### **ISA BIOS NMI Messages**

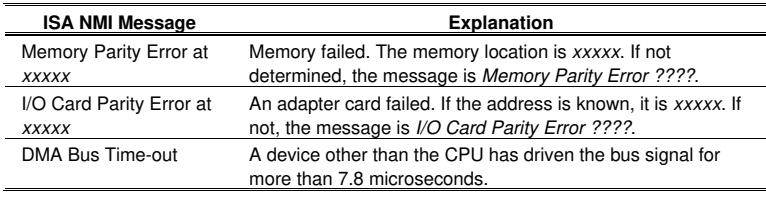

#### **EISA BIOS NMI Error Messages**

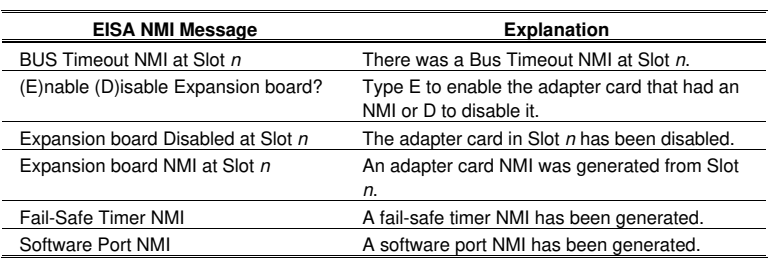

#### **BIOS Configuration Summary Screen**

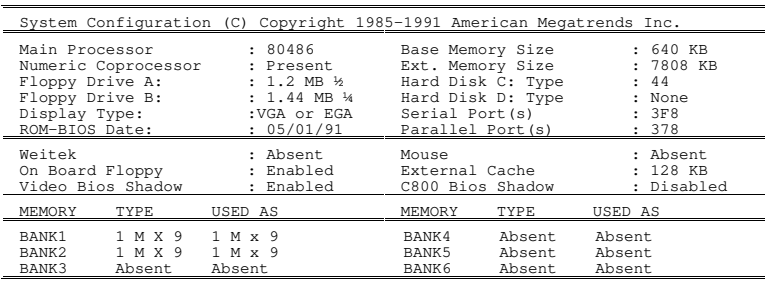

#### **POST Memory Test**

Normally, the only visible POST routine is the memory test, shown below.

```
ROM BIOS (C) 1991 American Megatrends Inc.
XXXXX KB OK
Press <DEL> if you want to run SETUP
```
(C) American Megatrends xxxx-xxxxx-xxxxxxx

> A BIOS Identification string appears in the left bottom corner of the screen. Press <Ins> during system boot to display two additional BIOS Identification strings. The BIOS Identification String are described in the *ISA and EISA AMIBIOS Technical Reference*. When a problem occurs, freeze the screen by powering on the system and holding a key down, which causes a *Keyboard Error* message. Copy the BIOS Identification Strings and report this information to American Megatrends Technical Support. Press <F1> to continue. Enable the *Wait for <F1> If any Error* option in ADVANCED CMOS SETUP before using this method to freeze the screen.

44 Chapter 3 - BIOS POST

# **Chapter 4**

## **AMIBIOS Setup**

#### **AMIBIOS Features**

AMIBIOS has several features that can be accessed at any time.

#### **Keyboard Speed Switching**

The end use can increase processor speeds at any time by pressing <Ctrl><Alt><+>. Processor speed can be decreased by pressing <Ctrl><Alt><->. Of course, the OEM can modify these keystroke combinations via AMIBCP. The above values are merely the default settings.

#### **Enable Cache Memory**

External cache memory can be enabled by pressing <Ctrl><Alt><Shift><+> or disabled by pressing <Ctrl><Alt><Shift><->. The OEM can modify these keystroke combinations via AMIBCP. The above values are merely the default settings.

#### **AMIBIOS Setup**

AMIBIOS Setup has two parts:

• STANDARD CMOS SETUP, and • ADVANCED CMOS SETUP.

#### **STANDARD CMOS SETUP**

STANDARD CMOS SETUP permits the end user to configure and set system components such as floppy drives, hard disk drives, time and date, monitor type, and keyboard.

#### **ADVANCED CMOS SETUP**

ADVANCED CMOS SETUP allows the end user to configure more advanced parts of memory configuration, peripheral support, and password support. ADVANCED CMOS SETUP is discussed in Section 4.

46 Chapter 4 - BIOS Setup

## **Section 1**

### **Running AMIBIOS Setup**

A record of the computer's system parameters (such as amount of memory, disk drives, video displays, and numeric coprocessors) is stored in CMOS (Complementary Metal Oxide Semiconductor) RAM.

When the computer is turned off, a back-up battery provides power to CMOS RAM, which retains the system parameters.

Each time the system is powered-on, it is configured with these values, unless CMOS RAM has been corrupted. AMIBIOS Setup resides in the ROM BIOS (Read Only Memory Basic Input/Output System) and is available each time the computer is turned on.

If, for some reason, CMOS RAM becomes corrupted, the system is configured with the default values stored in this ROM file. There are two sets of BIOS values stored in the ROM file: the BIOS Setup default values and the Power-On default values.

#### **Starting Setup**

When POST has completed, the following message appears:

Hit <DEL> if you want to run SETUP

Press <Del> to run AMIBIOS Setup.

American Megatrends Enterprise-II Motherboard User's Guide 47

## **AMIBIOS Setup Key Use**

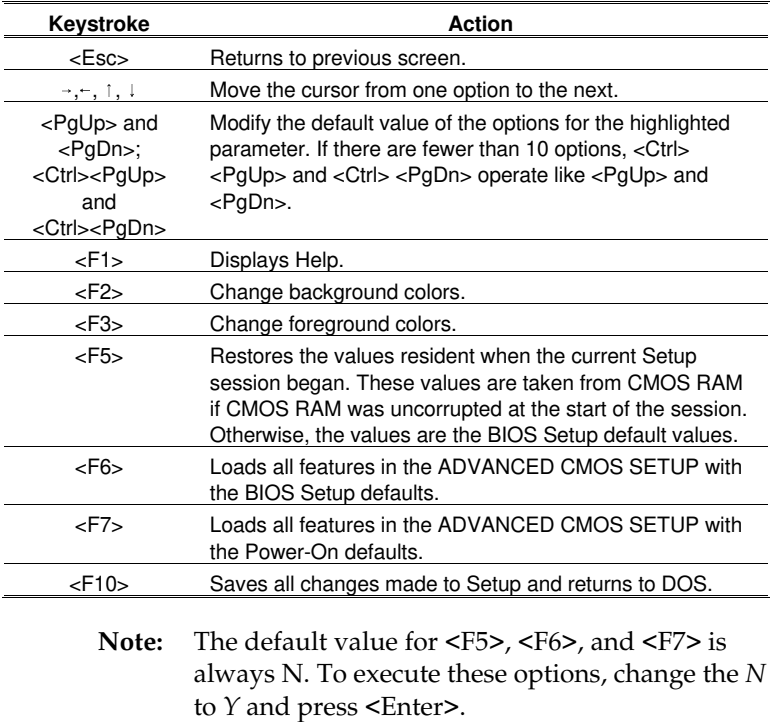

48 Chapter 4 - BIOS Setup

#### **AMIBIOS Setup Main Menu**

The AMIBIOS Setup Main Menu options are shown below.

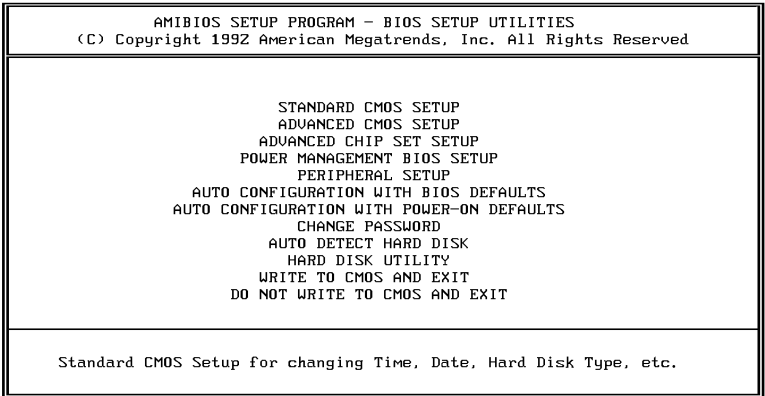

Each option is explained in detail in this section.

#### **Warning Message**

A warning is displayed every time you choose STANDARD CMOS SETUP or ADVANCED CMOS SETUP. Press any key to continue.

#### **Auto Configuration With BIOS Defaults**

Auto Configuration With BIOS Defaults uses the default system values. The BIOS default value are best-case values that should optimize system performance. If CMOS RAM is corrupted, the BIOS defaults is automatically loaded. To use the BIOS defaults, type Y and press <Enter>. The following message appears:

Default values loaded. Press any key to continue.

American Megatrends Enterprise-II Motherboard User's Guide 49

#### **Auto Configuration With Power-On Defaults**

This option configures the default Power-On values. Power-On default values are worst-case values for system performance, but are the most stable values that can be chosen. Use this option as a diagnostic aid if the system is behaving erratically. Type *Y* and press <Enter> to use the Power-On defaults. The following message appears:

Default values loaded. Press any key to continue

#### **Write to CMOS and Exit**

The features selected and configured in the STANDARD CMOS SETUP, ADVANCED CMOS SETUP, and the new Password Setup are stored in CMOS RAM when this option is selected. A CMOS RAM checksum is calculated and written to CMOS RAM. Control is then passed to the ROM BIOS.

Write to CMOS and Exit (Y/N)?

Type *N* and press <Enter> to return to the Main Menu. Type *Y* and press <Enter> to save the system parameters and continue the boot process.

#### **Do Not Write to CMOS RAM and Exit**

This option passes control to the ROM BIOS without writing any changes to CMOS RAM. Type *N* and press <Enter> to return to the Main Menu. Type *Y* and press <Enter> to continue the boot process without saving any system parameters.

50 Chapter 4 - BIOS Setup

## **Section 2**

## **STANDARD CMOS SETUP**

STANDARD CMOS SETUP is the first option on the Main Menu. Press <Enter> at the highlighted selection to display this option. The following screen appears.

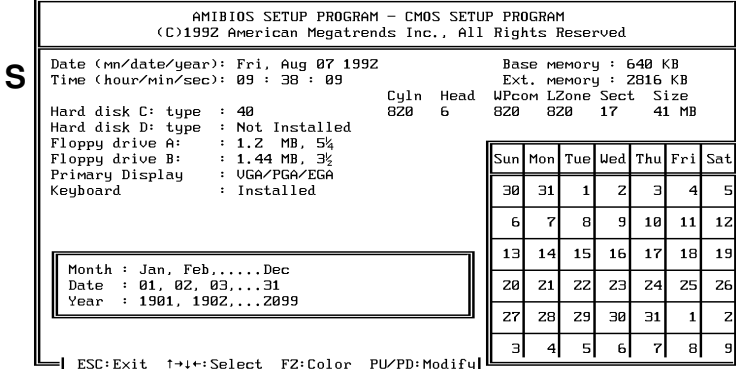

#### **TANDARD CMOS SETUP Options**

#### **Date And Day Configuration**

Ranges for each value are shown in the lower left corner of the Screen. Move the cursor to the Date field via  $\dagger$  or  $\dagger$ and set the Date and Day by pressing <PgUp> and <PgDn> to change the values.

#### **Time Configuration**

This option uses a 24 hour clock format. For PM numbers, add 12 to the hour. Enter 4:30 P.M. as 16:30:00. Move the cursor to the Time field via  $\uparrow$ or  $\downarrow$  and set the time by pressing  $\langle PgUp \rangle$  and  $<$ PgDn>.

#### **STANDARD CMOS SETUP Options, Continued**

#### **Hard Disk Drive C: Hard Disk Drive D:**

Move the cursor to these fields via  $\uparrow$  or  $\downarrow$  and select a hard drive type by pressing <PgUp> and <PgDn>. The hard drive types are listed on page 53. Match the hard disk drive parameters provided by the hard disk manufacturer to a hard disk drive type in this table. If the parameters for the hard disk drive being configured do not match type 1 – 46, select Type 47 and enter the hard drive parameters.

If configuring an IDE drive, you must select Type 47. If configuring an ESDI drive, you must select Type 1. If configuring a SCSI drive, you must select *Not Installed. Not Installed* is used to configure diskless workstations.

Type 47 can be used for both hard disks C: and D:. The parameters for type 47 under Hard Disk C: and Hard Disk D: can be different, which effectively allows two different user-definable hard disk types. The hard disk drive parameters are:

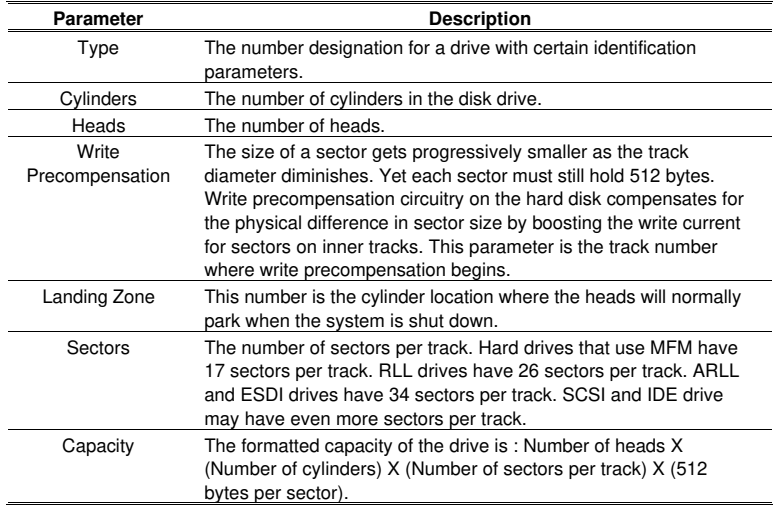

52 Chapter 4 - BIOS Setup

## **STANDARD CMOS SETUP Options**

### **Hard Disk Drive Types**

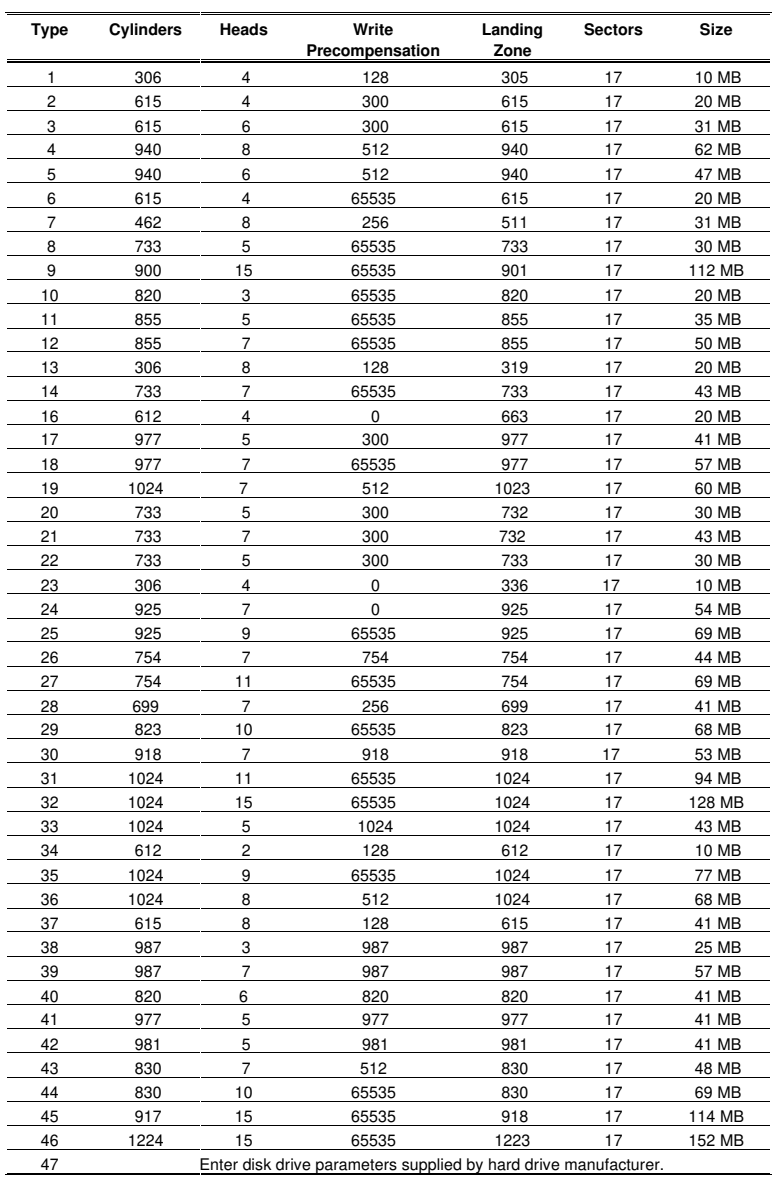

American Megatrends Enterprise-II Motherboard User's Guide 53

#### **STANDARD CMOS SETUP Options, Continued**

#### **Floppy Drive A: Floppy Drive B:**

Move the cursor to these fields via  $\dagger$  or  $\downarrow$  and select a drive type by pressing <PgUp> and <PgDn>. The settings are *360 KB 5¼ inch*, *1.2 MB 5¼ inch*, *720 KB 3½ inch*, *1.44 MB 3½ inch, 2.88 MB 3½ inch,* or *Not Installed*. *Not Installed* can be used to configure diskless workstations.

#### **Monitor**

Move the cursor to this field via  $\uparrow$  or  $\downarrow$  and select a monitor type by pressing <PgUp> and <PgDn>. The settings are *Monochrome*, *Color 40x25*, *VGA/PGA/EGA*, *Color 80x25*, or *Not Installed*. *Not Installed* is used for network file servers and other systems that do not have monitors.

#### **Keyboard**

Move the cursor to this field via  $\uparrow$  or  $\downarrow$  and select a setting by pressing <PgUp> and <PgDn>. The settings are *Installed* or *Not Installed*. *Not Installed* could be used for network file servers, since it prevents the display of error messages about missing keyboards.

## **Section 3**

## **ADVANCED CMOS SETUP**

The following options are displayed on the ADVANCED CMOS SETUP screen.

- Typematic Rate Programming,<br>• Typematic Rate Delay (msec)
- ! Typematic Rate Delay (msec),
- ! Typematic Rate (Chars/Sec),
- **Extended Memory Test,**
- Memory Test Tick Sound,
- Memory Parity Error Check,
- ! Hit <ESC> Message Display,
- ! Hard Disk Type 47 RAM Area,
- Wait For <F1> If Any Error,
- System Boot Up Num Lock,
- Numeric Processor,
- Floppy Drive Seek at Boot,<br>• System Boot Up Sequence.
- System Boot Up Sequence,<br>• Fast Gate A20 Option
- Fast Gate A20 Option,<br>• Password Checking Option
- Password Checking Option,<br>• Video ROM Shadow C000.3
- Video ROM Shadow C000, 32K<br>• Adaptor ROM Shadow C800, 32
- ! Adaptor ROM Shadow C800, 32K

#### **Help Screens**

All AMIBIOS Setup options have help screens accessed by pressing <F1> when the option is highlighted.

#### **Warning Message**

A warning message is displayed when ADVANCED CMOS SETUP is selected. Press any key to continue.

#### **ADVANCED CMOS SETUP Screen**

ADVANCED CMOS SETUP is shown below. Use  $\dagger$  or  $\ddagger$ to scroll through the options.

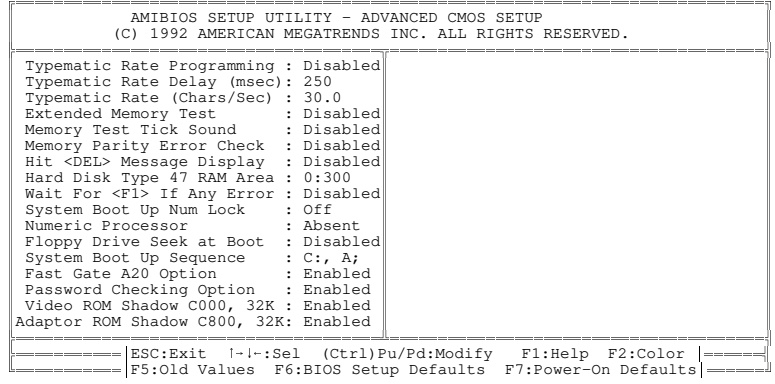

#### **ADVANCED CMOS SETUP Options**

#### **Typematic Rate Programming, Rate, and Delay**

Typematic Rate Programming enables or disables the following two options. Typematic Rate Delay (250, 500, 750, or 1,000 milliseconds) and Typematic Rate (6, 8, 10, 12, 14, 15, 20, 24, or 30 characters per second) control the speed at which a keystroke is repeated.

When a key is pressed and held down, the associated character is displayed. After a delay specified by the Typematic Rate Delay, the character repeats at the Typematic Rate. When two or more keys are pressed and held down simultaneously, only the last key is repeated.

Repeating stops when the last key pressed is released, even if other keys are pressed.

#### **Extended Memory Test**

This feature, when enabled, executes POST memory routines on the RAM above 1 MB (if present on the system). If disabled, the BIOS only checks the first 1 MB of RAM.

#### **Memory Test Tick Sound**

This option enables (turns on) or disables (turns off) the ticking sound during the memory test.

#### **Memory Parity Error Check**

This option can be Enabled or Disabled. If enabled, the parity is tested on all memory above 1 MB. If disabled, only the first 1 MB of memory is tested.

#### **Hit <DEL> Message Display**

Disabling this option prevents

Hit <DEL> if you want to run Setup

from appearing when the system boots.

#### **Hard Disk Type 47 RAM Area**

You can specify a user-definable hard disk type for drive C: and drive D:. The type 47 drive parameters must be entered in STANDARD CMOS SETUP (see page 53). This option specifies the type 47 data storage area – 0:300h in lower system RAM or in the top 1 KB of applications memory, starting at address 639K or 511K (depending on how much base memory the system has). Type 47 data is stored in shadow RAM if shadowing is enabled. The following graphic illustrates type 47 data storage.<br>Hard Disk Type 47 Data Storage

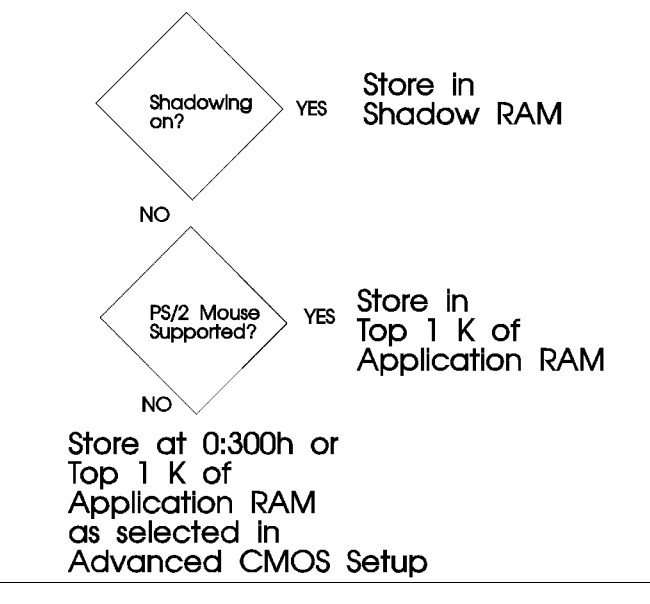

**Wait for <F1> If Any Error**

If enabled, the BIOS waits until the end user presses <F1> before continuing after an error message. If disabled, the BIOS continues after the error message.

#### **System Boot Up Num Lock**

Turns off *Num Lock* when the system is powered on so you can use the arrow keys on both the numeric keypad and the keyboard.

#### **Numeric Processor**

Specifies that a math coprocessor is configured in the system. The settings are *Present* or *Absent.*

#### **Floppy Drive Seek At Boot**

The default for this option is *Disabled* to allow a fast boot and to decrease the possibility of damage to the heads.

#### **System Boot Up Sequence**

This option sets the boot sequence for disk drives. The default is A:,C:. The settings are *C:,A:* or *A:,C:.*

#### **Fast Gate A20 Option**

Gate A20 controls the ability to access memory addresses above 1 MB by enabling or disabling access to the processor address line A20. To remain XT-compatible and be able to access conventional memory (from 0 - 1024K), address line A20 must always be low, so Gate A20 must be disabled. However, some software programs both enter protected mode and use the CMOS RAM Shutdown byte to return to real mode via the BIOS. For this software, Gate A20 must be constantly enabled and disabled via the keyboard controller, which is slow. Fast Gate A20 is an alternate method of enabling Gate A20 that permits faster switching between addresses modes.

#### **Password Checking Option**

This option enables the password check option every time the system boots or the end user runs Setup. If *Always* is chosen, a user password prompt appears every time the system is turned on. If *Setup* is chosen, the password prompt appears if Setup is run. See Section 6 (Page 61) for instructions on changing a password.

#### **Video or Adaptor ROM Shadow**

ROM shadow is a technique in which BIOS code is copied from slower ROM to faster RAM. The BIOS is then executed from the RAM.

The video ROM segment at C000–C7FFh can be Enabled or Disabled.

Shadowing for the adapter ROM at C800h–CFFFh can also be Enabled or Disabled.

60 Chapter 4 - BIOS Setup

## **Section 4**

### **AMIBIOS Password Support**

AMIBIOS Setup has an optional password feature. The system can be configured so the end user must enter a password every time the system boots or when Setup is run.

#### **Changing a Password**

The password check option is enabled or in ADVANCED CMOS SETUP (Page 60).

The password (1-6 characters) is stored in CMOS RAM. To change a password, select the Change Password option from the main Setup screen and press <Enter>. The following prompt appears.

Enter CURRENT Password:

The first time this option is selected, the end user must enter a password and press <Enter>. The screen does not display the characters entered. After the current password has been correctly entered, the end user is asked to retype the new password and press <Enter>.

If the password confirmation is incorrect, an error message appears. If the new password is entered without error, the end user can press <Esc> to return to the Main Setup menu.

#### **AMIBIOS Password Support, Continued**

#### **Password Storage**

The password is stored in CMOS RAM after Setup completes. The next time the system boots, the end user is prompted for the password if the password function is present and has been enabled.

#### **Using a Password**

The end user must enter the new password when the password prompt appears and then press <Enter>. The end user should use the default password if CMOS RAM is corrupted.

The end user should keep a record of the new password when the password is changed. If he forgets the password and password protection is enabled he must return the system to the manufacturer for repair.

62 Chapter 4 - BIOS Setup

## **Section 5**

## **Hard Disk Utility**

AMIBIOS includes three hard disk utilities:

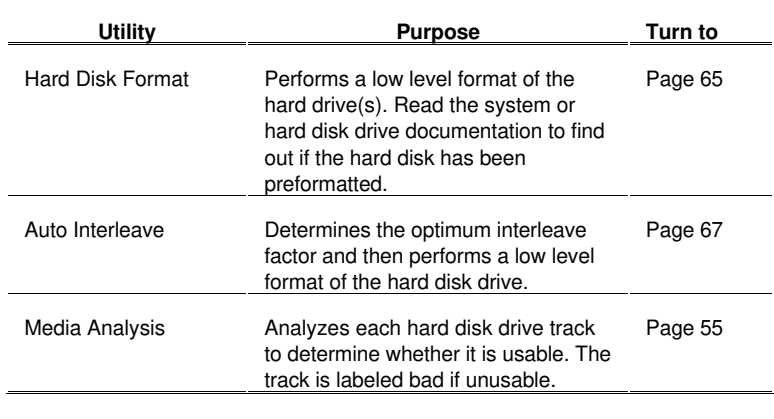

The hard disk utility error messages are described on page 69.

These routines work on drives that use the MFM, RLL, ARLL, or ESDI data recording techniques. *They do not work on IDE or SCSI Disk Drives.*

#### **Warning**

AMIBIOS Hard Disk Utilities destroy all hard disk data. Back up the data on the hard disk before running this utility.

### **When to Use AMIBIOS Hard Disk Utilities**

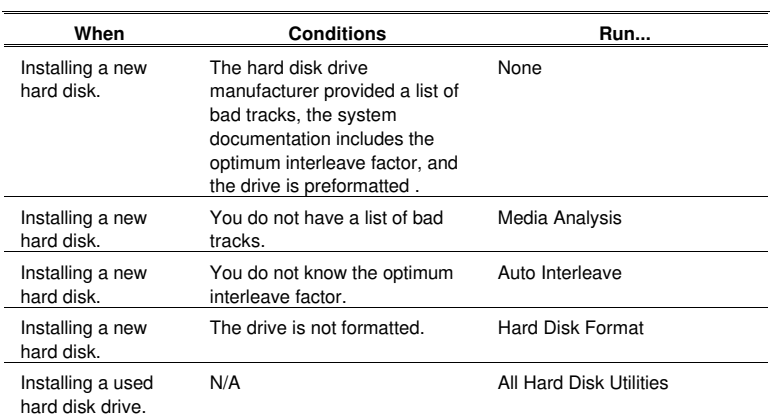

When Hard Disk Diagnostics is selected, the following screen appears.

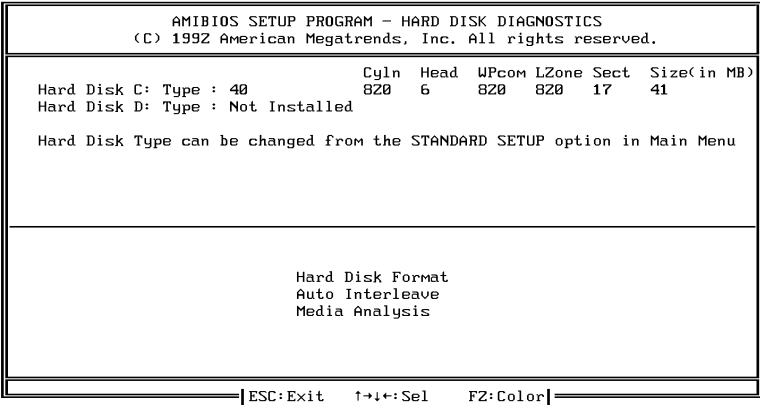

Select an option and press <Enter>.

#### **Hard Disk Format Utility**

**Warning**

The Hard Disk Format utility destroys all hard disk data. Back up the data on the hard disk before running this utility.

This routine does not work on IDE or SCSI drives. Use Hard Disk Format to integrate a new hard disk to the system, or to reformat a used hard disk which has developed bad tracks as a result of aging or poor handling. Select Media Analysis to find bad tracks. The following screen appears when Hard Disk Format is selected.

| AMIBIOS SETUP PROGRAM - HARD DISK DIAGNOSTICS<br>(C) 1992 American Megatrends, Inc. All rights reserved.                                                  |  |  |       |  |            |  |                                              |  |
|----------------------------------------------------------------------------------------------------|--|--|-------|--|------------|--|----------------------------------------------|--|
| Hard Disk C: Type : 40<br>Hard Disk D: Type : Not Installed                                                                                               |  |  | 820 6 |  | 820 820 17 |  | Cyln Head WPcom LZone Sect Size(in MB)<br>41 |  |
| Hard Disk Format                                                                                                    |  |  |       |  |            |  |                                              |  |
| Disk Drive (C/D)<br>$\overline{7}$ $\overline{C}$<br>Disk Drive Type 7 40<br>Interleave $(1-16)$ ? 3<br>Mark Bad Tracks (Y/N) ? N<br>Proceed (Y/N)<br>7 N |  |  |       |  |            |  |                                              |  |
|                                                                                                    |  |  |       |  |            |  |                                              |  |
| ESC: Exit<br>$1 \rightarrow \iota \leftarrow :$ Sell =                                                                                                    |  |  |       |  |            |  |                                              |  |

**Hard Disk Format Screen**
#### **Hard Disk Format Utility, Continued**

Answer the questions on the screen. The first two questions are already completed if only one hard disk drive was selected in Standard CMOS Setup and the cursor is on *Interleave*. The Disk Drive Type is read from CMOS RAM. The interleave factor can be selected manually or determined by the Auto Interleave routine.

The hard disk drive manufacturer usually provides a list of bad tracks. Enter these tracks. They are then labeled as bad to prevent data from being stored on them. The following screen is displayed after entering *Y* in Mark Bad Tracks, pressing <Enter>, and selecting add, delete, revise, or clear from the Bad Track Edit Menu.

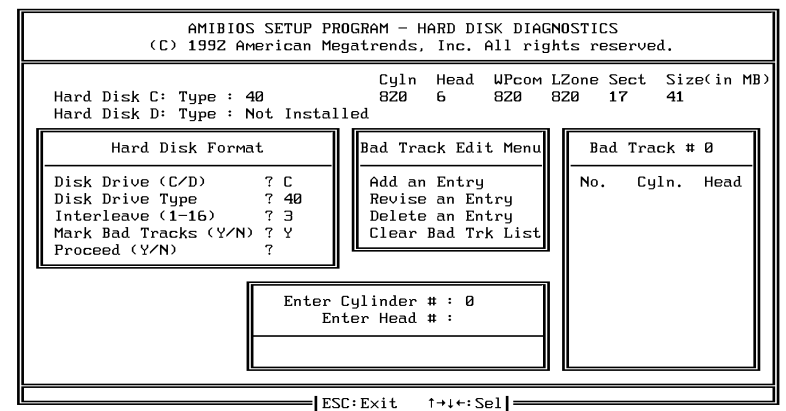

Type *Y* and press <Enter>. A warning screen appears. Press any key to continue.

**Warning** Data on the hard drive will be irrevocably lost.

66 Chapter 4 - BIOS Setup

#### **Auto Interleave Utility**

**Warning** The Auto Interleave utility destroys hard disk data. Back up the data on the hard disk before running this utility.

The Auto Interleave utility calculates the optimum interleave factor through trial and error by measuring the transfer rate for four different interleave values. To determine the best interleave factor, the system formats a portion of the hard disk for each transfer rate calculated. The cylinders, heads and sectors formatted for each value is displayed in the activity box. It does not work on IDE or SCSI drives.

Select Auto Interleave on the main Hard Disk Utility Screen and press <Enter>. The following appears.

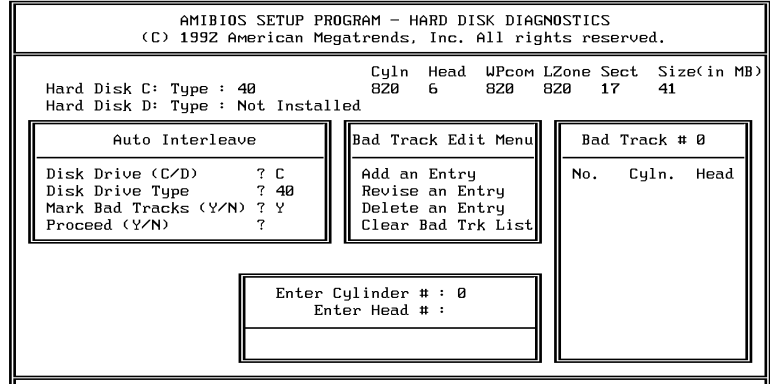

ESC: Exit  $\uparrow \rightarrow \downarrow \leftarrow :$  Sel  $\mid$ 

The cursor is on *Mark Bad Tracks.* The default is *N*. To mark additional bad tracks, type *Y* and press <Enter>. After selecting options from the Bad Tracks Edit Menu, press <Esc>. Type *Y* and press <Enter> to proceed with the Auto Interleave process. A warning screen appears. Press <Enter> to return to the main Hard Disk Utility screen. To proceed, type *Y* and press <Enter>.

#### **Media Analysis Utility**

The Media Analysis utility performs a series of tests to locate bad or damaged tracks on the hard disk as a result of aging or poor handling. This utility locates all bad tracks and lists them in the Bad Track List Box. Since this test writes to all cylinders and heads on the hard disk to verify any bad tracks, the test requires several minutes to complete. For best results, run this test in its entirety. Media Analysis does not work on IDE or SCSI drives.

Select *Media Analysis* from the main Hard Disk Utility Menu and press <Enter>. The following screen appears.

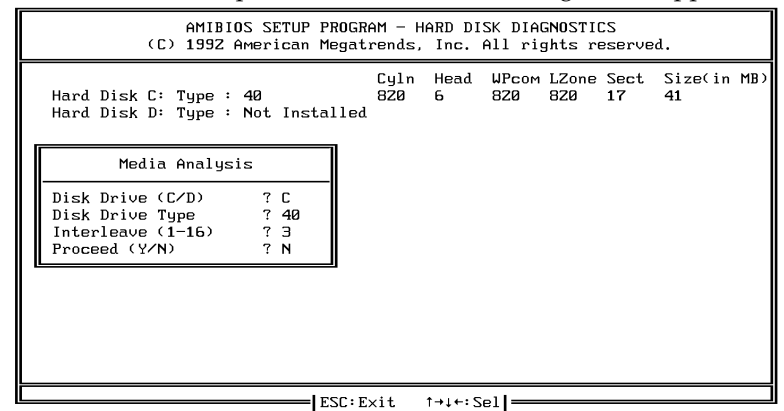

**Media Analysis Screen**

The cursor is on *Proceed.* The warning screen appears. Press <Enter> to stop. The main Hard Disk Utility screen appears. Type Y and press <Enter> to perform the hard disk drive analysis.

68 Chapter 4 - BIOS Setup

# **Hard Disk Utility Error Messages**

## **Initialization Errors**

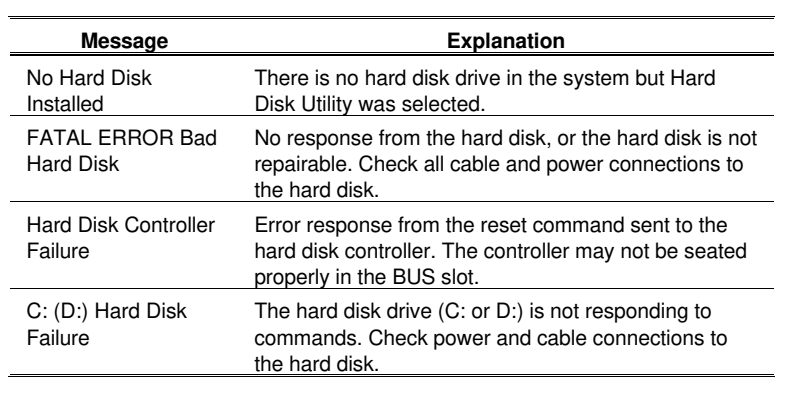

# **Hard Disk Utility Error Messages,** Continued

# **Operation Errors**

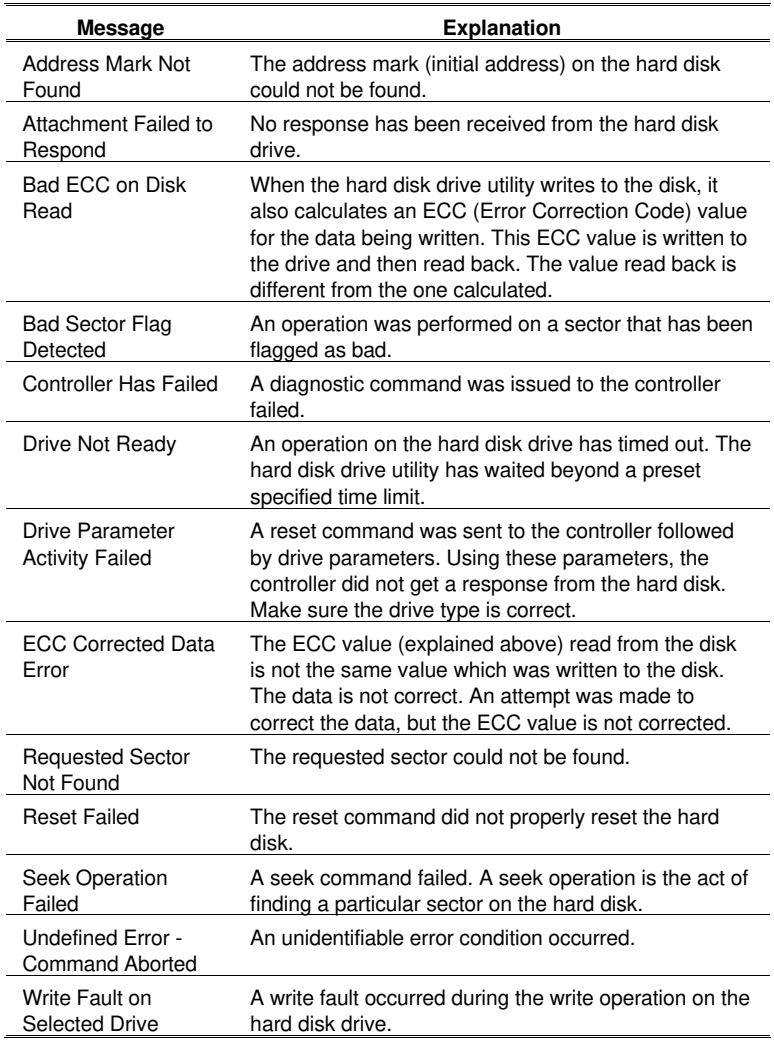

70 Chapter 4 - BIOS Setup

# **Appendix A**

# **32-Bit Enterprise-II Memory Card**

The 80486 Enterprise-II motherboard supports up to 32 MB of SIMMs on the motherboard. You can install the Series 19 32-bit Memory Card to increase 32-bit memory. All SIMM banks on the motherboard must be filled before installing a 32-bit Memory Card.

#### **Unpacking the Memory Card**

Follow the same procedures outlined on page 9 when unpacking the Series 19 Memory Card.

#### **Memory Card Features**

The 32-bit Memory Card plugs into the 32-bit slot on the motherboard labeled J20 and J21. The Memory Card has a capacity of 64 MB and uses 1 MB or 4 MB x 9 SIMMs. It has four 32-bit memory banks with four sockets each. Use as many banks as you wish. All banks must use the same SIMM type. When upgrading memory on the Memory Card, you must fill an entire bank. The new SIMMs must be the same type as the previously installed SIMMs. For example, if Bank3 is populated with four 1 MB x 9 SIMMs, each of the remaining banks must be upgraded with four 1 MB x 9 SIMMs.

The SIMM banks on the 80486 Enterprise-II motherboard are marked BNK1 and BNK2. The SIMM banks on the 32 bit Memory Card are marked BANK3, BANK4, BANK5, and BANK6. The DIP switch (SW) on the memory board has no effect.

# **Installing the 32-bit Memory Card**

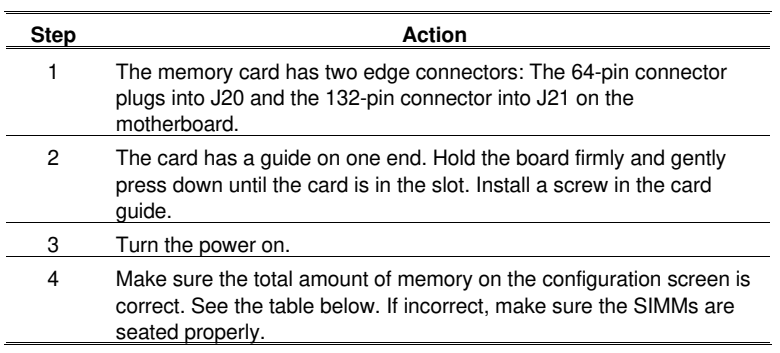

#### **Memory Configurations**

This table shows the total memory for all memory combinations. BANK 1 and 2 are on the motherboard. BANK3, 4, 5, and 6 on the memory card.

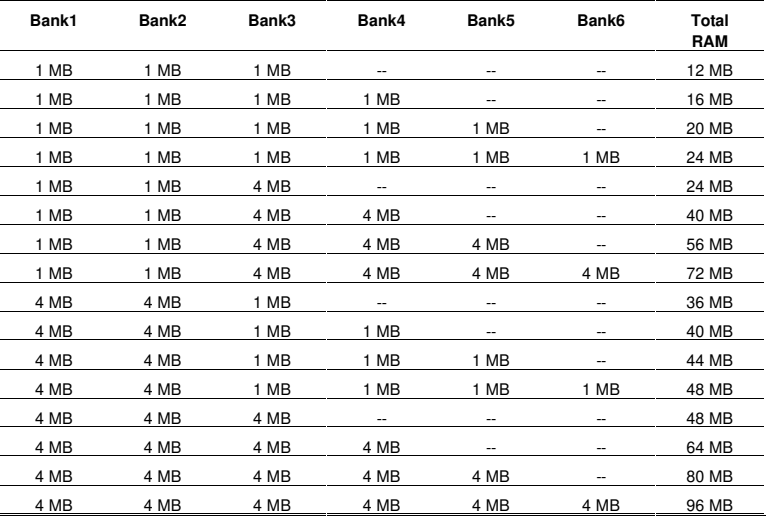

# **Appendix B**

# **EISA Configuration Worksheets**

This appendix consists of a two-page worksheet for up to eight EISA adapter cards. Complete a worksheet for each EISA adapter card in the system to simplify the EISA configuration process. These worksheets are helpful used in conjunction with the American Megatrends EISA Configuration Utility (ECU) when configuring an EISA system with many EISA adapter cards.

#### **Motherboard Configuration**

÷,

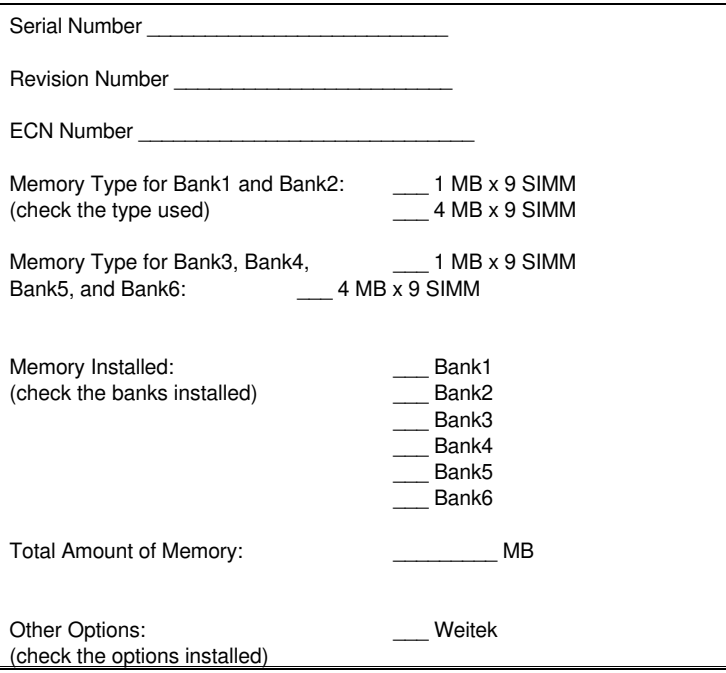

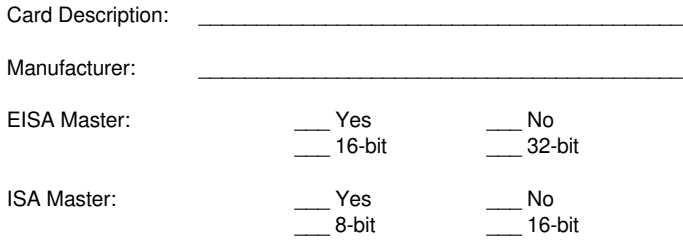

#### **Memory Description**

Space is provided below for configuration information for two memory banks. Some EISA adapter cards have up to eight memory banks. Duplicate this sheet if there are more than two memory banks.

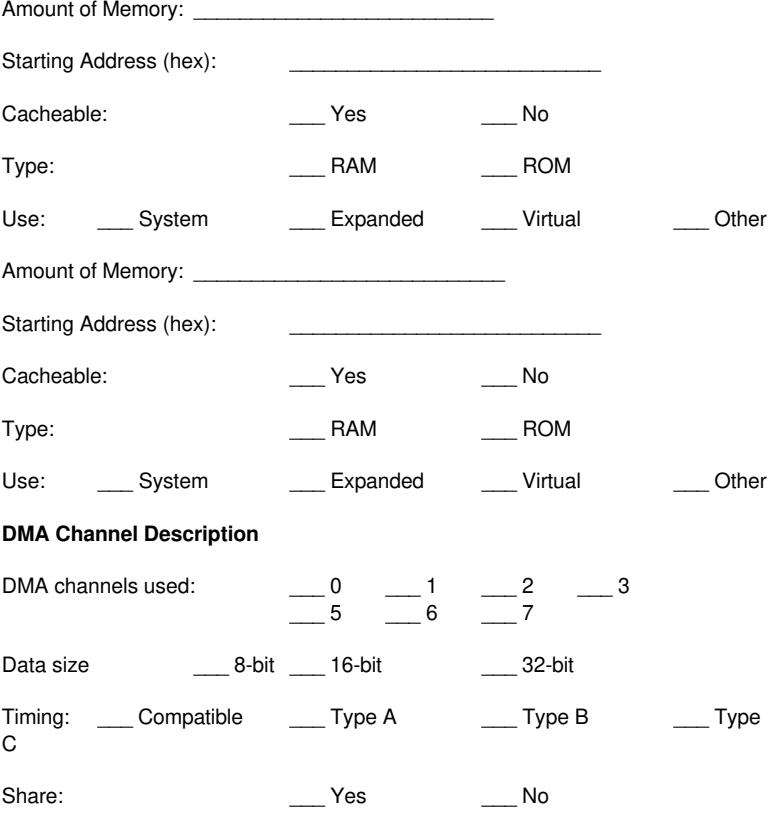

# **EISA Slot 1,** cont'd

#### **Interrupt Description**

Edge-Triggered Interrupts:

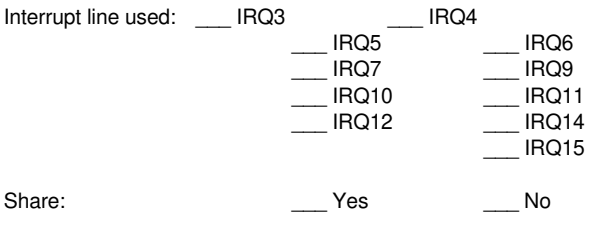

Level-Triggered Interrupts

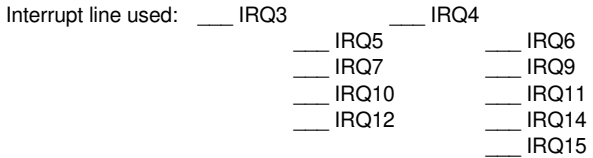

\_\_\_\_\_\_\_\_\_\_\_\_\_\_\_\_\_\_\_\_\_\_\_\_\_\_\_\_\_\_\_\_\_\_\_\_\_\_\_\_\_\_\_\_\_\_\_\_\_\_\_\_\_\_\_\_\_\_\_\_\_\_ \_\_\_\_\_\_\_\_\_\_\_\_\_\_\_\_\_\_\_\_\_\_\_\_\_\_\_\_\_\_\_\_\_\_\_\_\_\_\_\_\_\_\_\_\_\_\_\_\_\_\_\_\_\_\_\_\_\_\_\_\_\_ \_\_\_\_\_\_\_\_\_\_\_\_\_\_\_\_\_\_\_\_\_\_\_\_\_\_\_\_\_\_\_\_\_\_\_\_\_\_\_\_\_\_\_\_\_\_\_\_\_\_\_\_\_\_\_\_\_\_\_\_\_\_

**Switch and Jumper Settings**

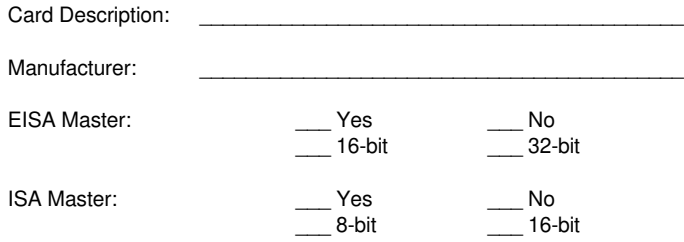

#### **Memory Description**

Space is provided below for configuration information for two memory banks. Some EISA adapter cards have up to eight memory banks. Duplicate this sheet if there are more than two memory banks.

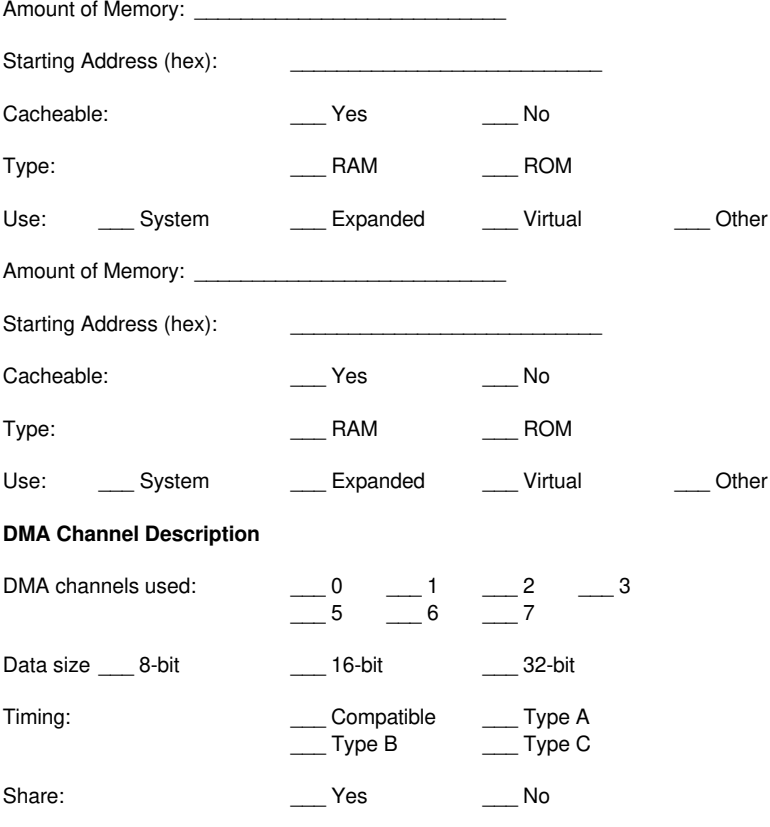

### **EISA Slot 2,** cont'd

#### **Interrupt Description**

Edge-Triggered Interrupts

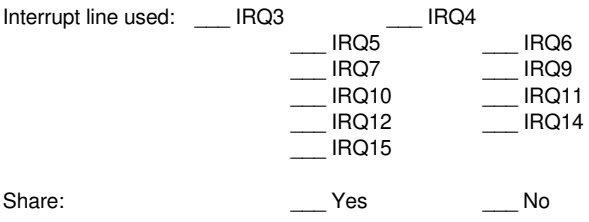

Level-Triggered Interrupts

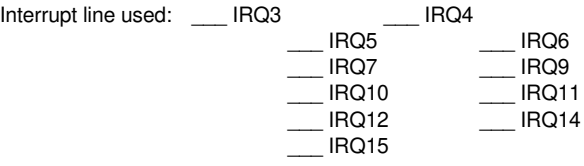

\_\_\_\_\_\_\_\_\_\_\_\_\_\_\_\_\_\_\_\_\_\_\_\_\_\_\_\_\_\_\_\_\_\_\_\_\_\_\_\_\_\_\_\_\_\_\_\_\_\_\_\_\_\_\_\_\_\_\_\_\_\_ \_\_\_\_\_\_\_\_\_\_\_\_\_\_\_\_\_\_\_\_\_\_\_\_\_\_\_\_\_\_\_\_\_\_\_\_\_\_\_\_\_\_\_\_\_\_\_\_\_\_\_\_\_\_\_\_\_\_\_\_\_\_ \_\_\_\_\_\_\_\_\_\_\_\_\_\_\_\_\_\_\_\_\_\_\_\_\_\_\_\_\_\_\_\_\_\_\_\_\_\_\_\_\_\_\_\_\_\_\_\_\_\_\_\_\_\_\_\_\_\_\_\_\_\_

**Switch and Jumper Settings**

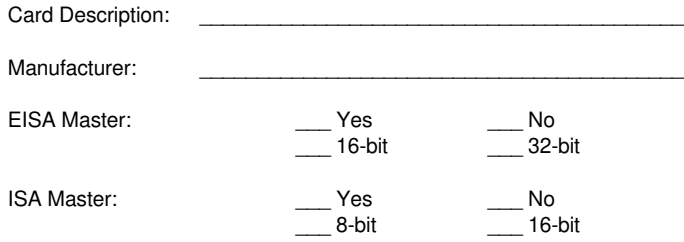

#### **Memory Description**

Space is provided below for configuration information for two memory banks. Some EISA adapter cards have up to eight memory banks. Duplicate this sheet if there are more than two memory banks.

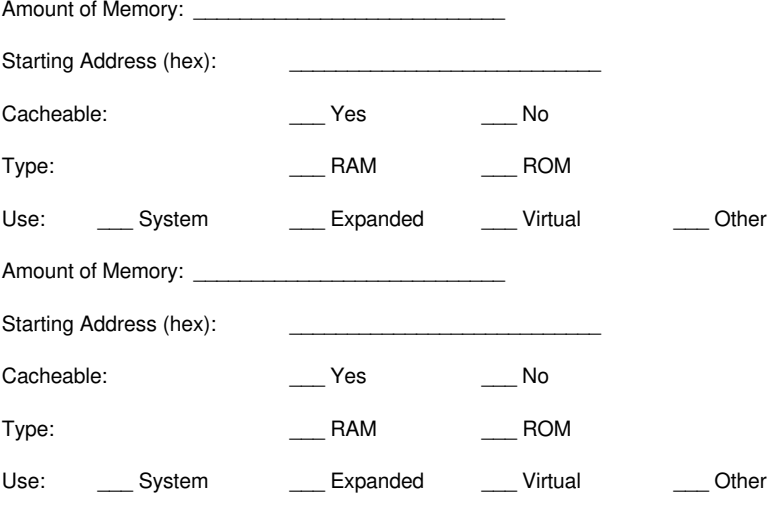

#### **DMA Channel Description**

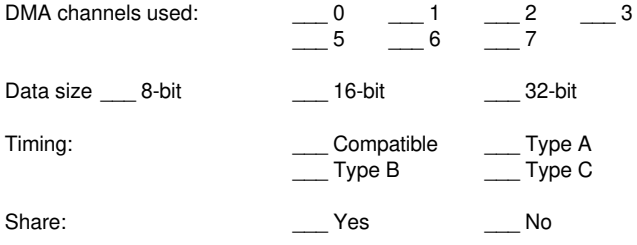

### **EISA Slot 3,** cont'd

#### **Interrupt Description**

Edge-Triggered Interrupts

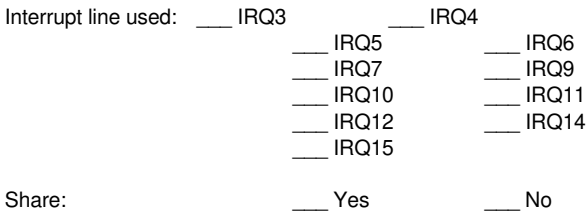

Level-Triggered Interrupts

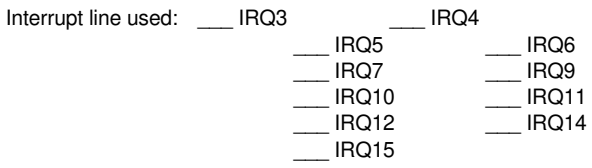

\_\_\_\_\_\_\_\_\_\_\_\_\_\_\_\_\_\_\_\_\_\_\_\_\_\_\_\_\_\_\_\_\_\_\_\_\_\_\_\_\_\_\_\_\_\_\_\_\_\_\_\_\_\_\_\_\_\_\_\_\_\_ \_\_\_\_\_\_\_\_\_\_\_\_\_\_\_\_\_\_\_\_\_\_\_\_\_\_\_\_\_\_\_\_\_\_\_\_\_\_\_\_\_\_\_\_\_\_\_\_\_\_\_\_\_\_\_\_\_\_\_\_\_\_ \_\_\_\_\_\_\_\_\_\_\_\_\_\_\_\_\_\_\_\_\_\_\_\_\_\_\_\_\_\_\_\_\_\_\_\_\_\_\_\_\_\_\_\_\_\_\_\_\_\_\_\_\_\_\_\_\_\_\_\_\_\_

**Switch and Jumper Settings**

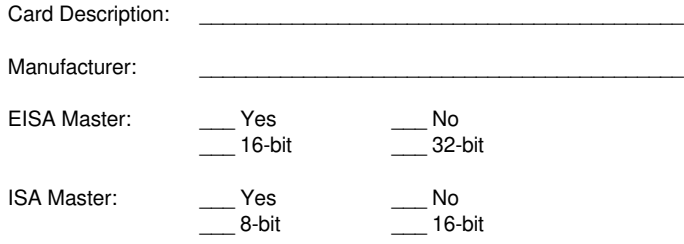

#### **Memory Description**

Space is provided below for configuration information for two memory banks. Some EISA adapter cards have up to eight memory banks. Duplicate this sheet if there are more than two memory banks.

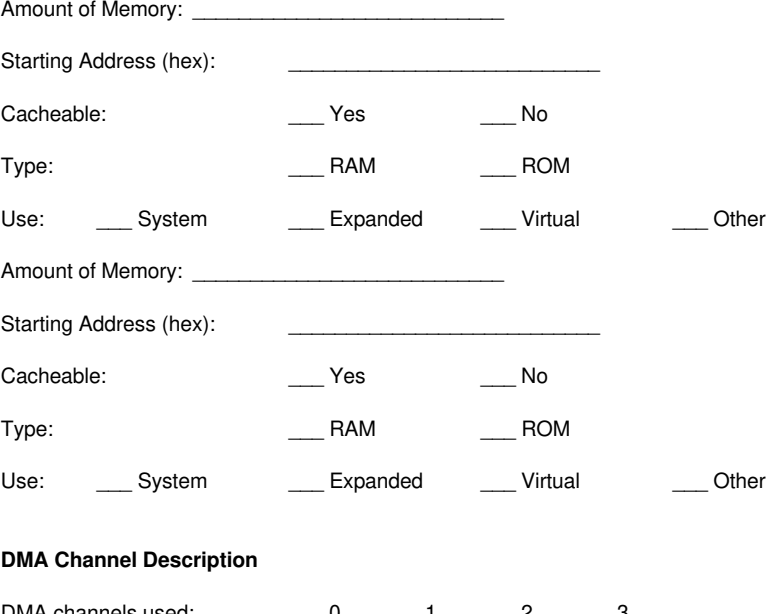

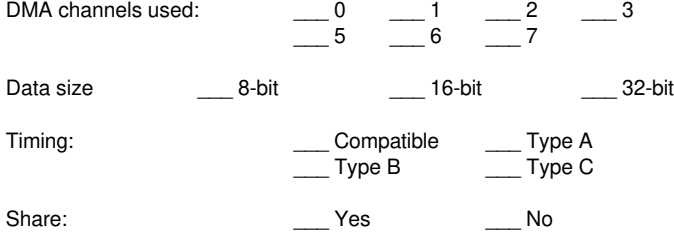

### **EISA Slot 4,** cont'd

#### **Interrupt Description**

Edge-Triggered Interrupts

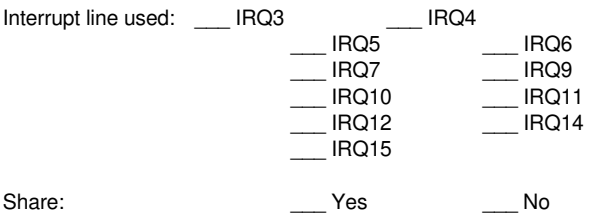

Level-Triggered Interrupts

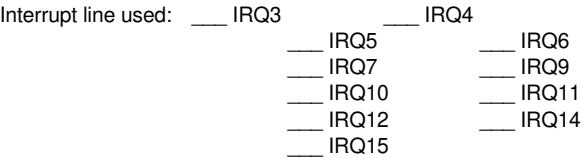

\_\_\_\_\_\_\_\_\_\_\_\_\_\_\_\_\_\_\_\_\_\_\_\_\_\_\_\_\_\_\_\_\_\_\_\_\_\_\_\_\_\_\_\_\_\_\_\_\_\_\_\_\_\_\_\_\_\_\_\_\_\_ \_\_\_\_\_\_\_\_\_\_\_\_\_\_\_\_\_\_\_\_\_\_\_\_\_\_\_\_\_\_\_\_\_\_\_\_\_\_\_\_\_\_\_\_\_\_\_\_\_\_\_\_\_\_\_\_\_\_\_\_\_\_ \_\_\_\_\_\_\_\_\_\_\_\_\_\_\_\_\_\_\_\_\_\_\_\_\_\_\_\_\_\_\_\_\_\_\_\_\_\_\_\_\_\_\_\_\_\_\_\_\_\_\_\_\_\_\_\_\_\_\_\_\_\_

**Switch and Jumper Settings**

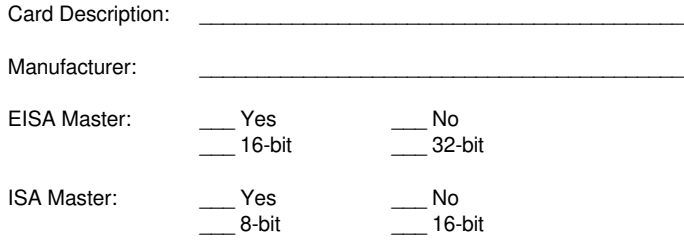

#### **Memory Description**

Space is provided below for configuration information for two memory banks. Some EISA adapter cards have up to eight memory banks. Duplicate this sheet if there are more than two memory banks.

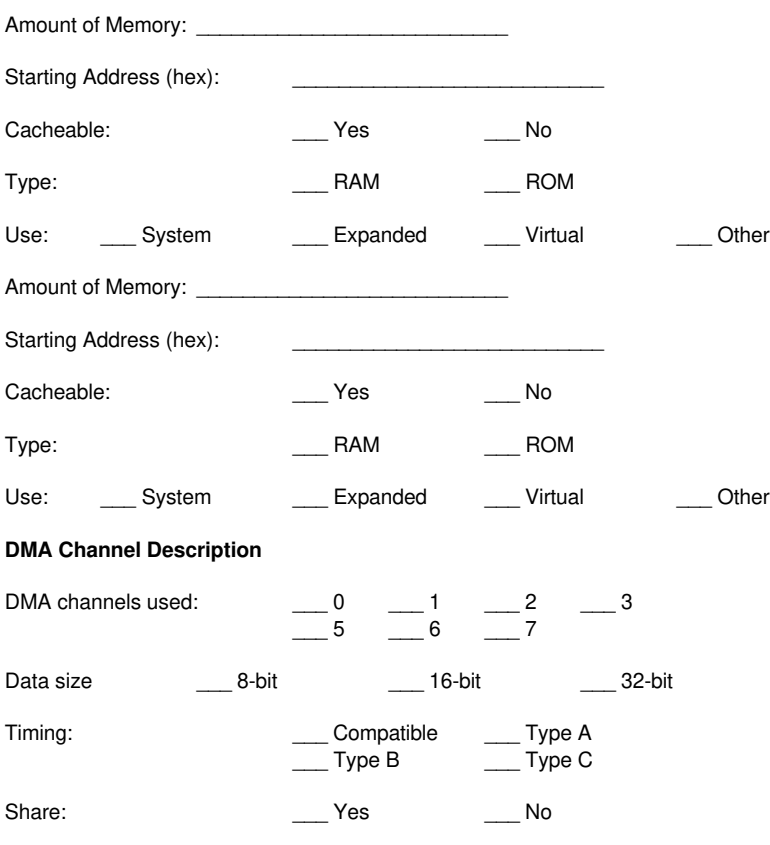

## **EISA Slot 5,** cont'd

# **Interrupt Description**

Edge-Triggered Interrupts

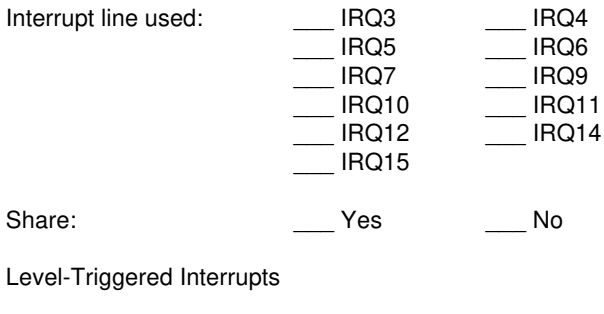

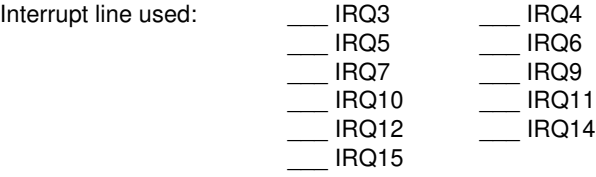

\_\_\_\_\_\_\_\_\_\_\_\_\_\_\_\_\_\_\_\_\_\_\_\_\_\_\_\_\_\_\_\_\_\_\_\_\_\_\_\_\_\_\_\_\_\_\_\_\_\_\_\_\_\_\_\_\_

\_\_\_\_\_\_\_\_\_\_\_\_\_\_\_\_\_\_\_\_\_\_\_\_\_\_\_\_\_\_\_\_\_\_\_\_\_\_\_\_\_\_\_\_\_\_\_\_\_\_\_\_\_\_\_\_\_

\_\_\_\_\_\_\_\_\_\_\_\_\_\_\_\_\_\_\_\_\_\_\_\_\_\_\_\_\_\_\_\_\_\_\_\_\_\_\_\_\_\_\_\_\_\_\_\_\_\_\_\_\_\_\_\_\_

## **Switch and Jumper Settings**

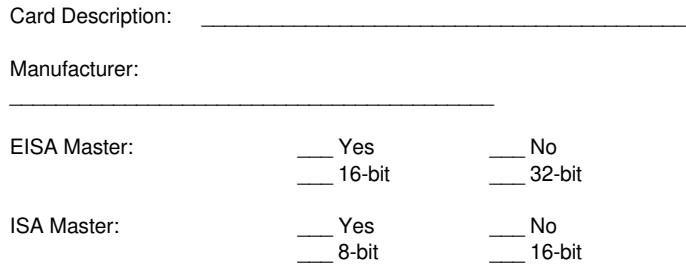

# **Memory Description**

Space is provided below for configuration information for two memory banks. Some EISA adapter cards have up to eight memory banks. Duplicate this sheet if there are more than two memory banks.

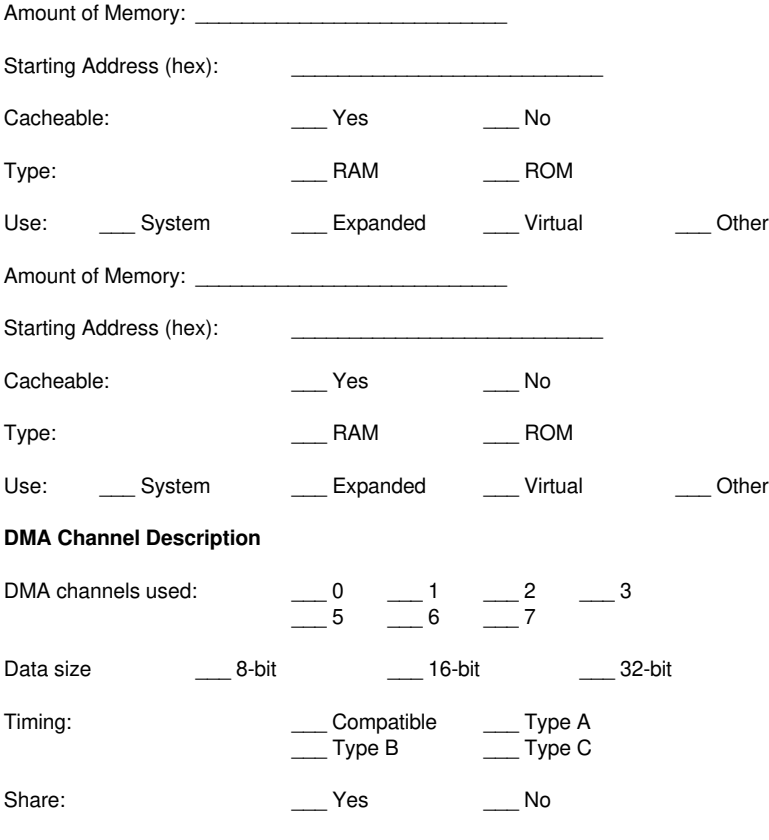

## **EISA Slot 6,** cont'd

# **Interrupt Description**

Edge-Triggered Interrupts

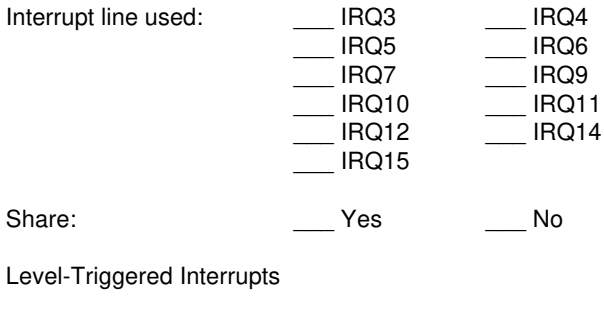

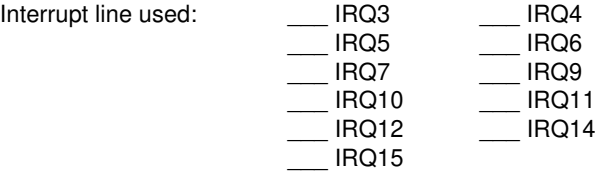

\_\_\_\_\_\_\_\_\_\_\_\_\_\_\_\_\_\_\_\_\_\_\_\_\_\_\_\_\_\_\_\_\_\_\_\_\_\_\_\_\_\_\_\_\_\_\_\_\_\_\_\_\_\_\_\_\_

\_\_\_\_\_\_\_\_\_\_\_\_\_\_\_\_\_\_\_\_\_\_\_\_\_\_\_\_\_\_\_\_\_\_\_\_\_\_\_\_\_\_\_\_\_\_\_\_\_\_\_\_\_\_\_\_\_

\_\_\_\_\_\_\_\_\_\_\_\_\_\_\_\_\_\_\_\_\_\_\_\_\_\_\_\_\_\_\_\_\_\_\_\_\_\_\_\_\_\_\_\_\_\_\_\_\_\_\_\_\_\_\_\_\_

## **Switch and Jumper Settings**

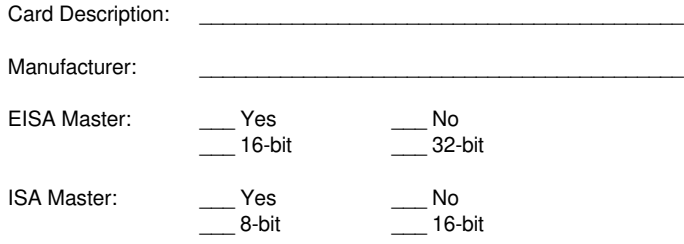

#### **Memory Description**

Space is provided below for configuration information for two memory banks. Some EISA adapter cards have up to eight memory banks. Duplicate this sheet if there are more than two memory banks.

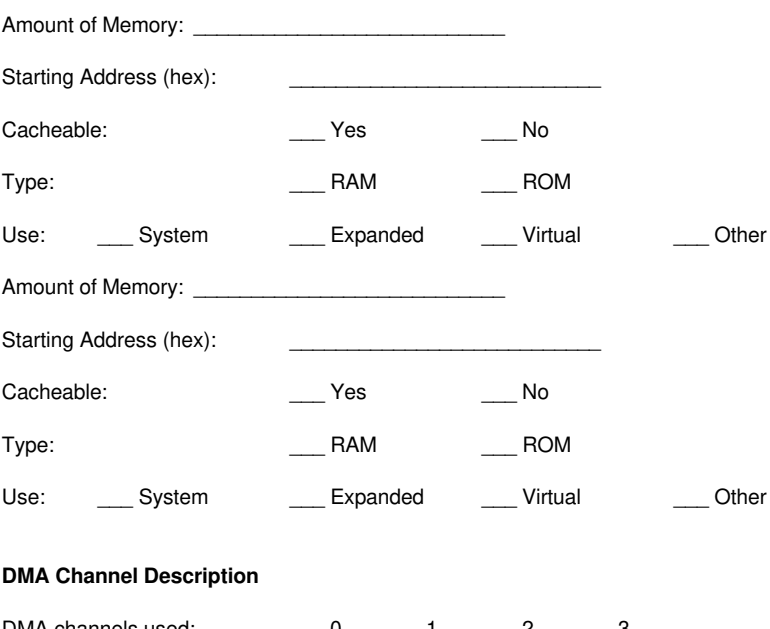

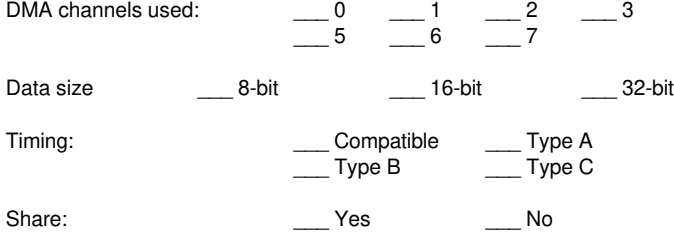

### **EISA Slot 7,** cont'd

#### **Interrupt Description**

Edge-Triggered Interrupts

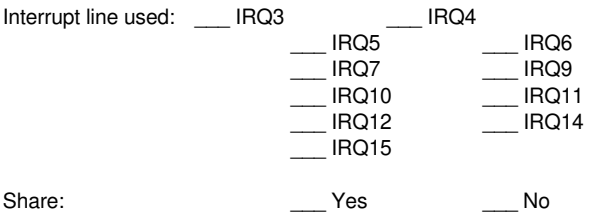

Level-Triggered Interrupts

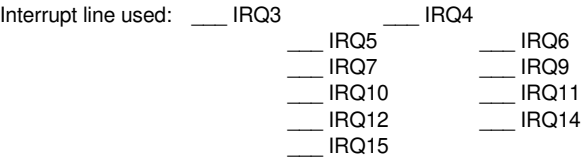

\_\_\_\_\_\_\_\_\_\_\_\_\_\_\_\_\_\_\_\_\_\_\_\_\_\_\_\_\_\_\_\_\_\_\_\_\_\_\_\_\_\_\_\_\_\_\_\_\_\_\_\_\_\_\_\_\_\_\_\_\_\_ \_\_\_\_\_\_\_\_\_\_\_\_\_\_\_\_\_\_\_\_\_\_\_\_\_\_\_\_\_\_\_\_\_\_\_\_\_\_\_\_\_\_\_\_\_\_\_\_\_\_\_\_\_\_\_\_\_\_\_\_\_\_ \_\_\_\_\_\_\_\_\_\_\_\_\_\_\_\_\_\_\_\_\_\_\_\_\_\_\_\_\_\_\_\_\_\_\_\_\_\_\_\_\_\_\_\_\_\_\_\_\_\_\_\_\_\_\_\_\_\_\_\_\_\_

**Switch and Jumper Settings**

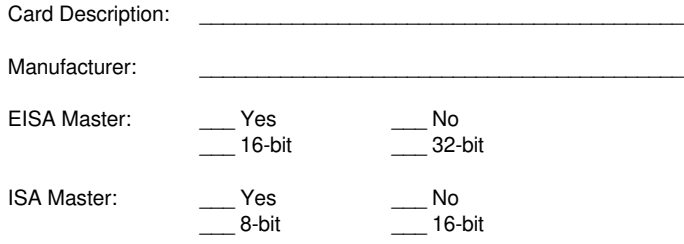

#### **Memory Description**

Space is provided below for configuration information for two memory banks. Some EISA adapter cards have up to eight memory banks. Duplicate this sheet if there are more than two memory banks.

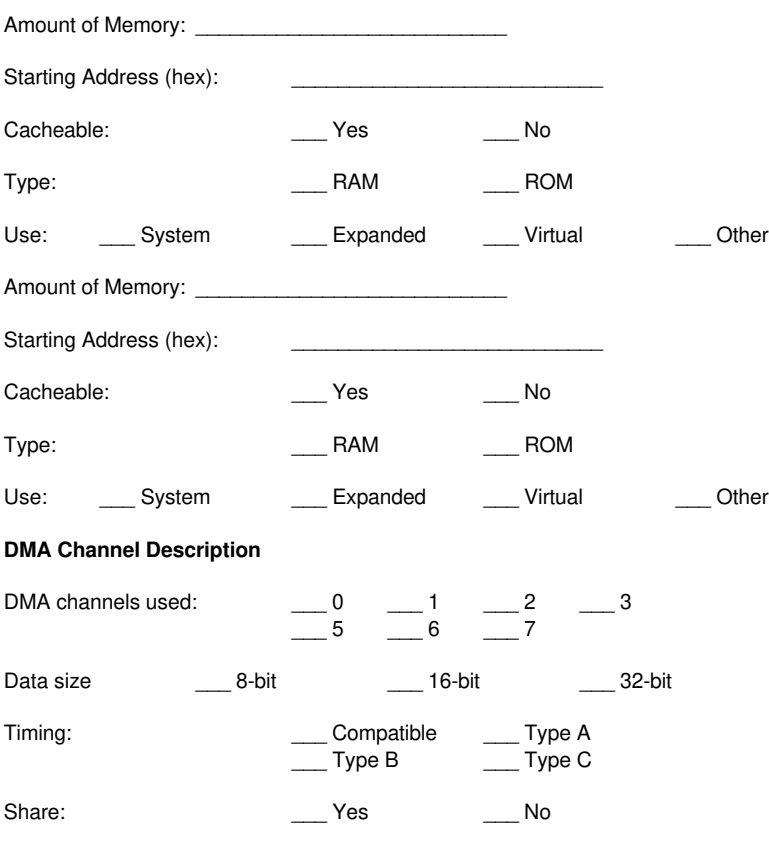

### **EISA Slot 8,** cont'd

#### **Interrupt Description**

Edge-Triggered Interrupts

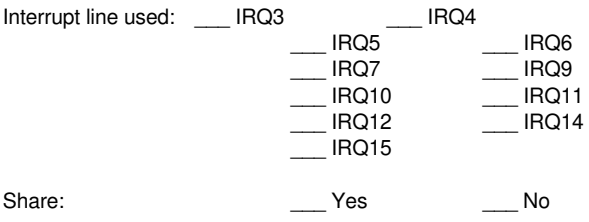

Level-Triggered Interrupts

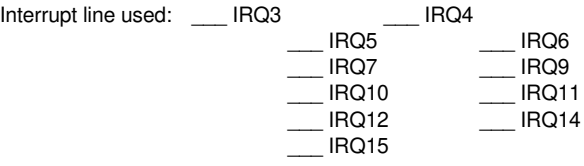

\_\_\_\_\_\_\_\_\_\_\_\_\_\_\_\_\_\_\_\_\_\_\_\_\_\_\_\_\_\_\_\_\_\_\_\_\_\_\_\_\_\_\_\_\_\_\_\_\_\_\_\_\_\_\_\_\_\_\_\_\_\_ \_\_\_\_\_\_\_\_\_\_\_\_\_\_\_\_\_\_\_\_\_\_\_\_\_\_\_\_\_\_\_\_\_\_\_\_\_\_\_\_\_\_\_\_\_\_\_\_\_\_\_\_\_\_\_\_\_\_\_\_\_\_ \_\_\_\_\_\_\_\_\_\_\_\_\_\_\_\_\_\_\_\_\_\_\_\_\_\_\_\_\_\_\_\_\_\_\_\_\_\_\_\_\_\_\_\_\_\_\_\_\_\_\_\_\_\_\_\_\_\_\_\_\_\_

**Switch and Jumper Settings**

# **Appendix C**

# **Heat Dissipation**

The 50 MHz 80486DX and 66 MHz 80486DX2 are very high performance CPUs that can rival the performance of any currently available CPU, including RISC processors. However, there is an undesirable side effect to the high performance — the heat generated by high power consumption.

These CPUs can dissipate up to 5 watts of power. Since this power is concentrated in a small area, it is necessary to remove the heat generated by this power consumption. For this reason we have supplied a heat sink with all American Megatrends motherboards and CPU Cards that have a 50 MHz 80486DX or 66 MHz 80486DX2 CPU.

Since American Megatrends manufactures only the motherboard and CPU Card system components, it has no control over operating factors such as air flow and ambient temperature inside the computer case. The system integrator must make sure that the 50 MHz 80486DX or 66 MHz 80486DX2 CPU always operates within a safe operating temperature range.

# **Heat Dissipation, Continued**

#### **Test Procedure to Assure Proper Operating Temperatures:**

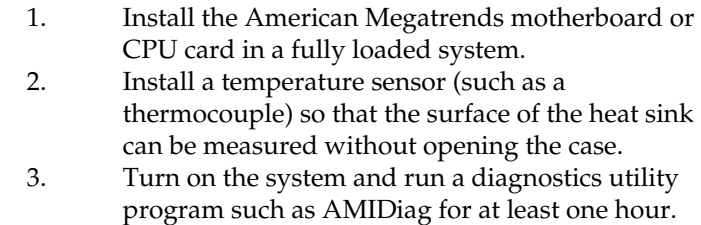

#### **Expected Results**

If the temperature on the surface of the heat sink is 75 degrees centigrade or below, there will be no problem with the operation of the computer.

#### **Identifying a Problem**

If the temperature exceeds 75 degrees centigrade, the system integrator must take the necessary measures to ensure that the CPU does not overheat.

#### **Potential Solutions**

- ! Install a fan to increase the air flow over the CPU. Some power supplies may have larger or more powerful fans.
- Install a different heat sink with a greater surface area.
- Different case styles may have better ventilation allowing for more air-flow over the CPU.

# **Index**

8042 - Gate A20 Failure 40 80486SX 2 80487SX 2 Above 1 MB Memory Test 57 Adapter Card 16-Bit Card Pinout 33 32-Bit EISA Card Pinout 33, 35 8-Bit Pinout 32 ADVANCED CMOS SETUP 55, 59 Above 1 MB Memory Test 57 Fast Gate A20 Options 59 Floppy Drive Seek At Boot 59 Hit <DEL> Message Display 57 Memory Test Tick Sound 57 Numeric Processor 59 Password Check Option 60 System Boot Up Num Lock 59 System Boot Up Sequence 59 Typematic Rate and Delay 56 Video/Adapter ROM Shadow 60 Warning Message 55 Auto Interleave 63 Auto Interleave Utility 67 Base 64 KB Memory Failure 40 BIOS Beep Codes 40 Error Reporting 39 Hard Disk Utilities 63 Non-Fatal Error Messages 41 POST 39 POST Memory Test 44 POST Phases 39 BIOS Setup 45 Board Layout 10 C: Drive Error 41 Cables 26 CMOS Display Type Mismatch 41 CMOS Shutdown Register Read/Write Error 40 CMOS System Options Not Set 41 Configuring System 36

# **Index,** Continued

**Connectors** J13 Speaker Connector 27 J14 Keyboard Lock 27 J17 Reset Button Connector 26 J18 Turbo Switch 27 J19 Turbo LED 28 J3 Keyboard Connector 25 J6 Mouse Connector 25 J7 Keyboard Connector 25 J8 Floppy Disk Connector 28 Coprocessors Installing 19 EGA Adapters 12 EISA Adapter Card Pinout 33, 35 EISA Configuration Worksheets 73 EISA Expansion Slots 30-33 Enterprise-II Graphic 10 Fast Gate A20 59 Fast Gate A20 Options 59 Floppy Disk J12 Floppy Disk Type 12 J8 Connector 28 Seek at Boot 59 Floppy Disk Connector Pinout 28 Floppy Drive connector Pinout 29 Hard Disk Parameter Table 53 Standard CMOS Setup Configuration 52 Hard Disk Format 63 Hard Disk utilities Error messages 69 When to use 64 Hard Disk Utility 63 Heat Sink 2 I/O Port 80h 39 Installation Steps 11 Installing Adapter Cards 30-33 Installing the Motherboard 20 Intel P23T 2 Intel P24 2 Interleave factor 67 Jumpers 12-14 J12 Floppy Disk Type 12

94 Index

#### **Index,** Continued

Keyboard 54 J7 Connector 25 Lock Connector 27 Processor Speed Switching 45 Layout 10 Manufacturing Test Port 39 Mark Bad Tracks 67 Media Analysis 63 Media Analysis Utility 68 Memory Installation 15 Memory Card 71 Memory Configurations 72 Unpacking 71 Upgrading RAM 71 Memory Configuration 15, 18 Memory Test Tick Sound 57 Monitor 54 Motherboard Layout 10 Non-Fatal Error Messages 41 Password Changing a Password 61 Check Option 60 Using a Password 62 Pinout Floppy connector 29 POST 39 Memory Test 44 Phases 39 Power Supply 21 Pinouts 24 Processor error 40 Processor Speed 2 PS1 21 PS2 21 PS3 21 Reset Button Connector 26 ROM Shadow 60 SCSI 65

**Index,** Continued

Setup 45 Auto Configuration 49 Auto Configuration, BIOS Defaults 49 Auto Configuration, Power-On Defaults 50 Fast Gate A20 59 Key Usage 48 Main Menu 49 Running Setup 47 Typematic Rate Delay and Typematic Rate 56 Warning Message 49 Warning Screen 55 SIMMs 15 Installing 16 Part numbers 16 Selecting 15 Speaker Cable Connector 27 Standard CMOS Setup 51 Date 51 Hard Disk 52 Keyboard 54 Monitor 54 Time 51 SW1 12 Switch and Jumper Options 12-14 Switches SW1 12 Testing System 36 Testing the Motherboard 36 Turbo Mode J18 Switch Connector 27 J19 Turbo LED 28 Typematic Rate and Delay 56 Unpacking the Motherboard 9 VGA adapters 12

96 Index